# 國立空中大學 推廣教育中心 學分班-學生手冊

i.

制定日期:106 年 10 月

修訂日期:111 年 12 月

版本:第六版

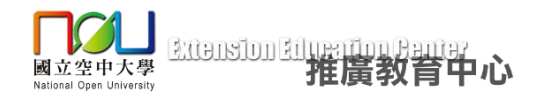

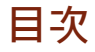

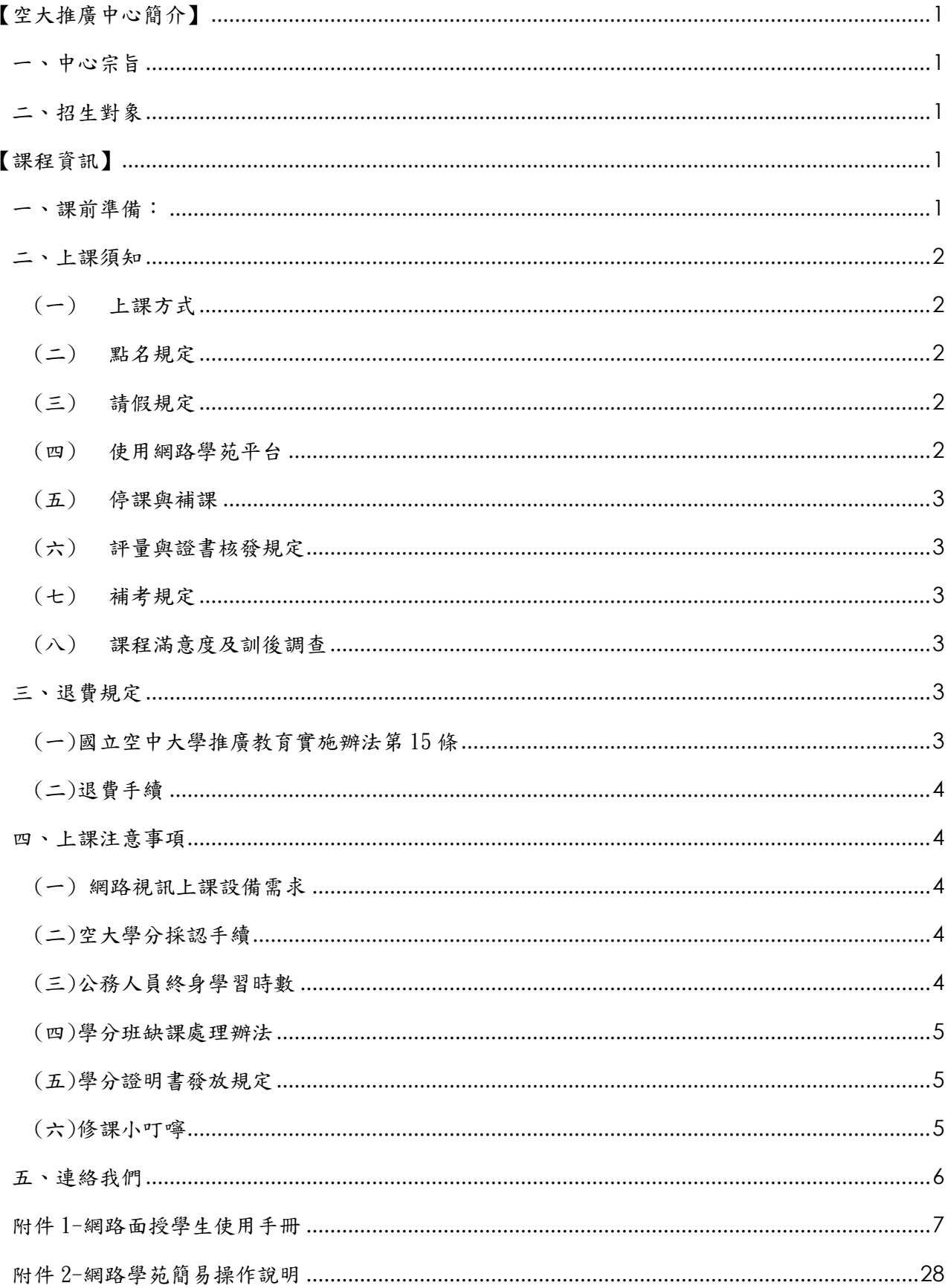

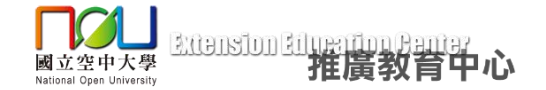

#### 國立空中大學推廣教育中心學分班 學生手冊

# <span id="page-2-0"></span>【空大推廣中心簡介】

#### <span id="page-2-1"></span>一、中心宗旨

 推廣教育中心學分課程充分運用遠距教學之優勢,藉由虛實整合途徑連結在地與網路學 習社群,實踐本校「人人有書讀、處處是教室、時時可學習」之辦學理念,強化學員學習效 率,提升學員學識技能及社會文化水準。

#### <span id="page-2-2"></span>二、招生對象

學分班學員應為十八歲以上;未滿十八歲者,應分別具備報考專科學校及大學之資格。 各科學分班招生對象規定依「推廣中心網路報名系統」及「招生簡章」所列為準。

# <span id="page-2-3"></span>【課程資訊】

#### <span id="page-2-4"></span>一、課前準備:

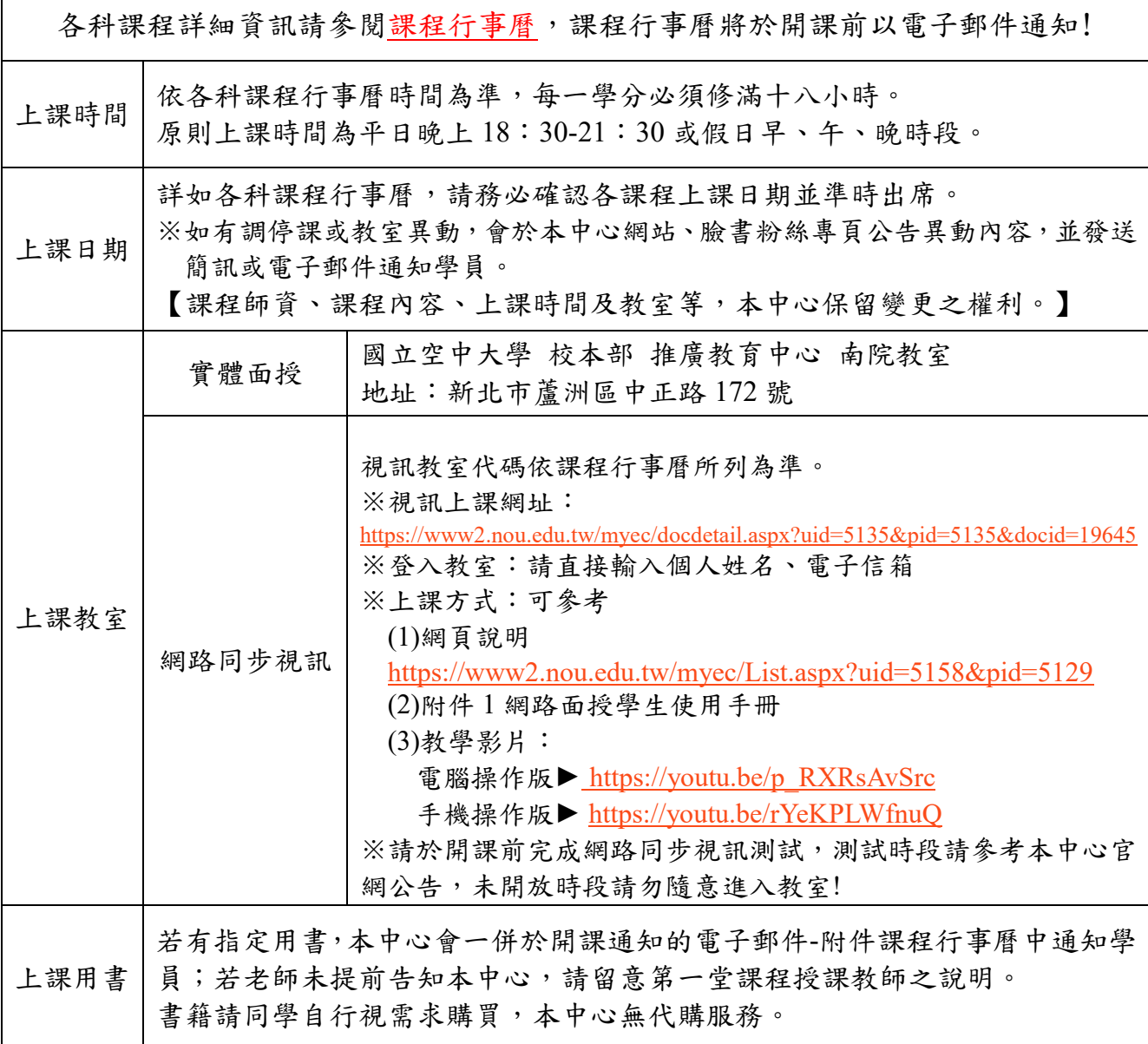

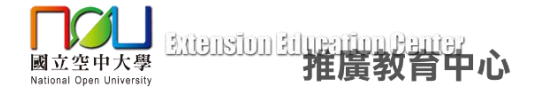

#### <span id="page-3-0"></span>二、上課須知

#### <span id="page-3-1"></span>(一) 上課方式

推廣教育中心上課方式有兩種,各課程上課方式請參考招生簡章或網路報名系統所列為 準。本中心上課方式說明下:

1.網路同步視訊、實體面授皆可:

可選擇其一方式上課,透過網路遠距上課,或親自至國立空中大學校本部上課。

(報名時不須特別選擇,可依同學需求自行安排當天上課方式。)

2.網路同步視訊(純視訊專班):

不開放實體教室,僅能透過網路遠距上課,請先行確認軟硬體設備是否符合課程規格。 3. 網路同步視訊上課者,上課前請詳閱網路面授學生使用手冊(附件1),並依規定時間出席 (登入視訊教室)上課;上課時請配合以下事項:

(1)上課時除了老師課程需要,個人視訊鏡頭與麥克風請勿開啟,以免影響課程進行。

(2)上課時如欲發言或提問,可使用視訊教室聊天功能傳送文字訊息。

#### <span id="page-3-2"></span>(二) 點名規定

- 1. 本中心學分班課程原則以3 小時為一節課,每節課皆有助教點名。每節課如點名未到,則 視為缺席3小時,請避免遲到或早退,遲到、早退視同缺席。
- 2.點名方式:
	- (1)現場面授者:親筆於點名表簽名。
	- (2)網路同步視訊上課者:請以中文姓名登入視訊教室,上課開始後 30 分鐘內如未進入教 室,助教無法於視訊教室參加者名單上確認學員姓名,即為點名未到則學員該節課為缺 席。遲到及早退也視為缺席,並計算缺席時數。
- 3. 網路視訊補點名方式: 遲到學員可以私訊方式主動聯繫助教補點名,補點名以當下時間計 算缺席時數,補點名請在每節下課前 30 分鐘完成,逾期一律不接受補點名。

請注意:若修習期間缺席及請假達上課時數三分之一以上者,成績不予計分,且不發給推 廣教育學分證明書。

#### <span id="page-3-3"></span>(三) 請假規定

1. 學員請假可於上課前向本中心提出, 以便通知授課教師。

- 2. 學員也可於課堂中以私訊方式, 以文字訊息告知助教欲請假之課名及日期。
- 3.請假者得於課程期間內觀看視訊錄影檔,複習上課內容。惟觀看複習錄影檔時數不列入出 席時數計算,請假一樣會計算缺席時數。

※觀看課程複習錄影檔請至網路學苑:http://lod.nou.edu.tw

(登入帳號為推廣中心學號,密碼預設為 nou123456,操作方式請參考附件 2 說明)

#### <span id="page-3-4"></span>(四) 使用網路學苑平台

1. 課後網路複習: 課後 3~5 日(不含假日), 可使用網路學苑平台觀看課程錄影檔進行複習。

2.課程講義、補充資料、作業、考題下載:如授課教師於課程中提供學員電子檔的課程資 料,課後學員可至網路學苑下載。

3. 課程進行中可無限次登入複習, 課程結束後約2至3個月下架, 不再開放學員登入觀看。 ※以上登入及操作方式,可參考附件2網路學苑簡易操作說明。

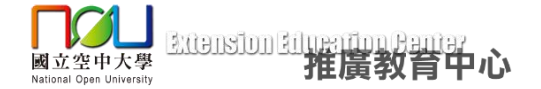

#### <span id="page-4-0"></span>(五) 停課與補課

 如有調停課或教室異動,會於本中心網站([官網連結](https://www2.nou.edu.tw/myec/index.aspx))及臉書粉絲專頁公告異動內容,並 發送簡訊或電子郵件通知,請多加留意!本中心保有課程異動之權利。

#### <span id="page-4-1"></span>(六) 評量與證書核發規定

- 1.各課程由授課教師各自訂立考評方式(例如考試或繳交報告等),實際考評方式與時間依授 課教師公告為準。
- 2.如課程以考試方式評量,網路同步視訊上課者則登入視訊教室進行線上考試,於視訊教室 中下載考題,並依授課教師規定作答、繳交答案。
- 3.總成績以 60 分為及格標準,不及格者不發予推廣教育學分證明書且不得進行補考。
- 4. 該堂課學員若缺席及請假達上課時數三分之一以上者, 成績不予計分, 且不發給推廣教育 學分證明書。
- 6.修讀期滿且經考試及格者,可發給推廣教育學分證明書。
- ※請注意:若以手機、平板登入網路同步視訊之視訊教室,不支援檔案下載功能,建議進行 線上考試時,以電腦登入視訊教室,即可下載考題電子檔至個人電腦,方便作答。

#### <span id="page-4-2"></span>(七) 補考規定

- 1.如學員因故無法如期參加課程考試,應至少於考試前一週請假並申請補考,經授課教師同 意後,於其他規定時間或原訂考試日一週內擇期補考,逾期不予受理。
- 2.參加之課程具期中或期末考試才可申請補考。以繳交作業(報告)方式評量者不得申請。
- 3.補考規定依各課程授課老師說明為準,授課教師可依課程規劃調整是否提供補考機制及制 定其他相關辦法。

#### <span id="page-4-3"></span>(八) 課程滿意度及訓後調查

本中心學分班課程將進行課程問卷調查,預計以電子郵件寄送線上問卷方式填答,作為 本中心日後課程調整之參考方向,請學員配合於課程結束前完成滿意度調查,於課程結束後 隔年年中完成訓後調查。

◎滿意度意見調查表:課程結束前 2 週進行。 ◎訓後調查表:課程結束後隔年年中進行。

#### <span id="page-4-4"></span>三、退費規定

#### <span id="page-4-5"></span>(一)國立空中大學推廣教育實施辦法第 15 條

學員完成報名繳費後,因故申請退費,應依下列方式辦理:

- 1. 自報名繳費後至開班上課日前申請退費,退還已繳學分費、雜費等各項費用之 9 成。
- 2.自開班上課之日起算未逾全期三分之一申請退費者,退還已繳學分費、雜費各項費用之半 數。
- 3.開班上課時間已逾全期三分之一始申請退費者,不予退還。
- 4. 學校因故未能開班上課,如:報名繳費人數不足停開、天然災害或政策…等無法開課或致 學員無法配合時,則全額退還已繳費用。
- 5.若因學員個人因素辦理退費,報名費一律不予退還。

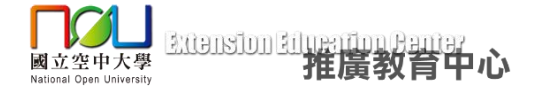

#### <span id="page-5-0"></span>(二)退費手續

報名繳費後如因故不克參加課程,可選擇下列任一方式辦理退費:

- 1.至推廣教育中心網站點選「下載專區」-「學分班報名資訊」-「相關表單」下載[「課程退費](https://www2.nou.edu.tw/myec/docdetail.aspx?uid=5172&pid=5133&docid=18057) (班)[申請表」](https://www2.nou.edu.tw/myec/docdetail.aspx?uid=5172&pid=5133&docid=18057),下載學員退費申請表,將表格填寫完畢後,連同報名學員之匯款郵局/銀行 帳號、受款人資料影本,傳真至 02-22896991 或 E-mail 至 noueec@mail.nou.edu.tw,本 中心以收到書面申請表為辦理退費的時間依據。後續退費作業需待開班後、學校製作收據 完成,始得依學員退費申請之順序辦理,本中心退費手續約在開班後一個月左右完成。 匯款作業待校內及校外其餘流程結束後,大約二至三個月學員可以收到退款。
- 2.至推廣教育中心網站點選「申請作業」-[「推廣教育中心退費申請」](https://www2.nou.edu.tw/myec/docdetail.aspx?uid=5132&pid=5132&docid=17574),將基本資料填妥後, 點選「上傳檔案」,上傳報名學員之匯款郵局/銀行帳號影本,再點選「送出」鍵即可。本 中心以收到系統送出的申請資料為辦理退費的時間依據。後續匯款作業需待開班後、學校 製作收據完成,始得依學員退費申請之順序辦理,本中心退費手續約在開班後一個月左右 完成。匯款作業待校內及校外其餘流程結束後,大約二至三個月學員可以收到退款。
- ※請注意:若學員提供的為非郵局帳戶,跨行手續費需自行負擔,費用將於退款中扣繳,如 提供郵局以外帳戶影本,視同同意前述扣款方式。

#### <span id="page-5-1"></span>四、上課注意事項

#### <span id="page-5-2"></span>(一) 網路視訊上課設備需求

若選擇網路同步視訊上課,請務必確認設備規格是否有符合上課需求,電腦系統、行動 装置系統、瀏覽器等等軟體設備,以及喇叭、螢幕、手機等等硬體設備,請詳閱推廣教育中 心網站-報名須知中有關「視訊設備規格與設定」之規定,提早測試設備並設定為上課所需之 模式,一旦報名繳費,選擇網路同步視訊上課,則恕不接受因個人設備問題提出全額退費之 要求。

#### <span id="page-5-3"></span>(二)空大學分採認手續

空中大學每年度有二次採認時間,即 2 月及 9 月各為期約一週(依本[校教務處公](http://studadm.nou.edu.tw/)告為 準),可至學分抵免網站查詢。請學員攜帶欲辦理學分採認的學分證書至國立空中大學蘆洲校 本部-推廣教育中心,現場辦理之;若不便至現場辦理者,請將學分證明書並載明空大或專科 部學號及聯絡電話,傳真至 02-22896991,行政人員查核登載後,即以電話或簡訊通知,再請 上網自行辦理採認。

※請注意:之前學號以 106、107、108 開頭之空大大學部及專科部學生,若未及辦理 學分採認者,自 109 學年度起即可依教務處公告時間辦理採認。若非本校大學部、專科部 在學學生,則沒有學分採認之問題!

#### <span id="page-5-4"></span>(三)公務人員終身學習時數

修讀推廣教育學分班課程可於課程結束後,申請登錄公務人員終身學習時數。

線上申請路徑:國立空中大學推廣教育中心官網-「申請作業」-[「公務人員終身時數登](https://www2.nou.edu.tw/myec/docdetail.aspx?uid=5132&pid=5132&docid=18027) [錄申請」](https://www2.nou.edu.tw/myec/docdetail.aspx?uid=5132&pid=5132&docid=18027)。

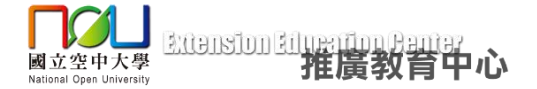

#### <span id="page-6-0"></span>(四)學分班缺課處理辦法

上課開始後需於 30 分鐘內進入教室點名,如點名未到則視為缺席。 \*若有缺課,可於課程結束約 3~5 天(不含假日)至「網路學苑複習平台」觀看複習影片,

有兩種路徑可以至網路學苑(網址:[http://lod.nou.edu.tw\)](http://lod.nou.edu.tw/):

- 1. 進入空大推廣教育中心首頁, 點選首頁右上方「網路學苑」連結,即可進入空大網路學苑 複習平台,接著點選右上方「登入」,輸入帳號密碼之後即可進入收看課程複習影片。
- 2. 進入空大推廣教育中心首頁, 點選首頁-最新消息下方「網路學苑複習平台」連結,即可進 入空大網路學苑複習平台網站,接著點選右上方「登入」,輸入帳號密碼之後即可進入收看 課程複習影片。

#### ※請注意:

- 1. 觀看課後複習影片,並無法列入出席時數的採計,若缺席及請假時數超過總時數的三分之 一,將不予發放推廣教育學分證明書。
- 2. 網路學苑複習平台為修課學員複習使用,課程進行中可無限次登入複習,課程結束後約 2 至 3 個月會下架,不再開放學員登入觀看。

#### <span id="page-6-1"></span>(五)推廣教育學分證明書發放規定

1.上課缺席及請假時數未超過課程總時數三分之一

2.經授課教師評量總成績及格(60 分)

符合上述兩點發放標準,得於課程結束後領取推廣教育學分證明書,推廣教育學分證明 書會陸續印製並於當季學分班結束之後(約1至2個月),由校方主動以郵局掛號寄出,約課 程結束 1 個月左右學員可來電查詢成績。

若未符合上述兩點規定,將無法領取推廣教育學分證明書,本中心僅以郵局掛號寄出學 員的課程繳費收據,收據正本僅乙份,若因學員個人因素遺失恕無法辦理補發或申請影本。

※請注意:

- 1.推廣教育學分證明書所列學年度、學期是以課程實際結束日判定,8/1-1/31 為上學期、 2/1-7/31 為下學期。每門課結束時間皆不同,故同一季課程可能隸屬不同學年度、學期!
- 2.若學員要修改推廣教育學分證明書郵寄地址,請於課程結束前自行至推廣教育中心網路報 名系統更新個人資料,修改後請致電推廣教育中心確認。若因地址填寫錯誤或學員逾期未 領,導致郵局退件,請學員自行負擔二次寄送之郵資,或請學員親自至空大推廣教育中心辦 公室領取。

#### <span id="page-6-2"></span>(六)修課小叮嚀

- 1. 請依課程行事曆準時上課,正式上課的視訊教室以課程行事曆上公告為主,若有調課、停 課請留意本中心網站及臉書粉絲專頁公告! 本中心保有課程異動之權利。
- 2. 本中心課程皆有助教點名,上課開始後 30 分鐘內如未進入教室,且點名未到則視為缺席。 遲到及早退也視為缺席,並計算缺席時數。遲到學員可以私訊方式主動找助教補點名,補 點名以當下時間計算缺席時數,補點名請在下課前30分鐘完成,逾期一律不接受補點名。

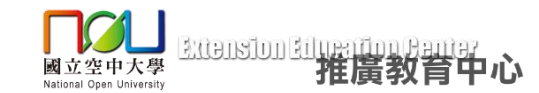

- 3.課程助教主要工作為協助老師、學員處理系統操作問題、點名、處理其他突發狀況,有關 課程內容的問題請於課堂上詢問老師或寫信、電洽推廣教育中心,或留下問題請助教協助 轉達。
- 4.請同學依課程行事曆所列時間準時上課,若有其他重要事項需轉達學員,助教才會以電話 和同學聯絡,請同學勿依賴助教打電話提醒才上課,感謝配合,以免影響自身權益!
- 5.課後觀看複習檔之瀏覽紀錄不會計算出席時數,網路學苑平台僅供學員複習使用!
- 6. 網路學苑課後複習平台,僅供修課學員登入瀏覽影片,新生帳號開通後會寄通知信至學員 信箱,約開課後 3~5 天開放學員登入,課程複習影片將於課程結束後 2 至 3 個月下架!
- 7. 其他課程相關規定,依授課老師上課說明為主。

#### <span id="page-7-0"></span>五、連絡我們

國立空中大學推廣教育中心 校本部聯絡方式:

- (一)免付費服務專線:0800-899-355(服務時間週一~週五 9:00-12:00, 13:30-17:00)
- (二)傳真:02-2289-6991
- (三)課程洽詢、服務信箱:noueec@mail.nou.edu.tw
- (四)主任信箱:eecdirector@mail.nou.edu.tw(有任何本中心行政服務及課程內容建議或抱 怨,可寫信至主任信箱,來信時請提供姓名及聯絡方式,本中心主任會詳細了解案由後, 並盡快做出回應。)
- (五)地址:24701 新北市蘆洲區中正路 172 號 國立空中大學推廣教育中心
- (六)網站:<https://www2.nou.edu.tw/myec/index.aspx>
- (七)FB 粉絲專頁:https://www.facebook.com/noueec

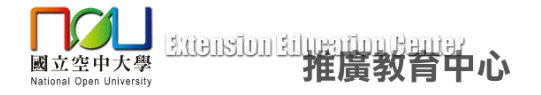

<span id="page-8-0"></span>附件 1-網路面授學生使用手冊

# 推廣教育中心 網路面授學生使用手冊 (WebEx)

國立空中大學 教務處、資訊科技中心、推廣教育中心 製作

(2021.04)

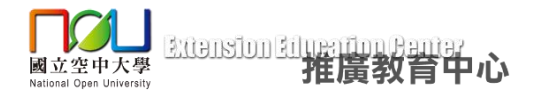

# 一、事前準備

1. 電腦系統需求

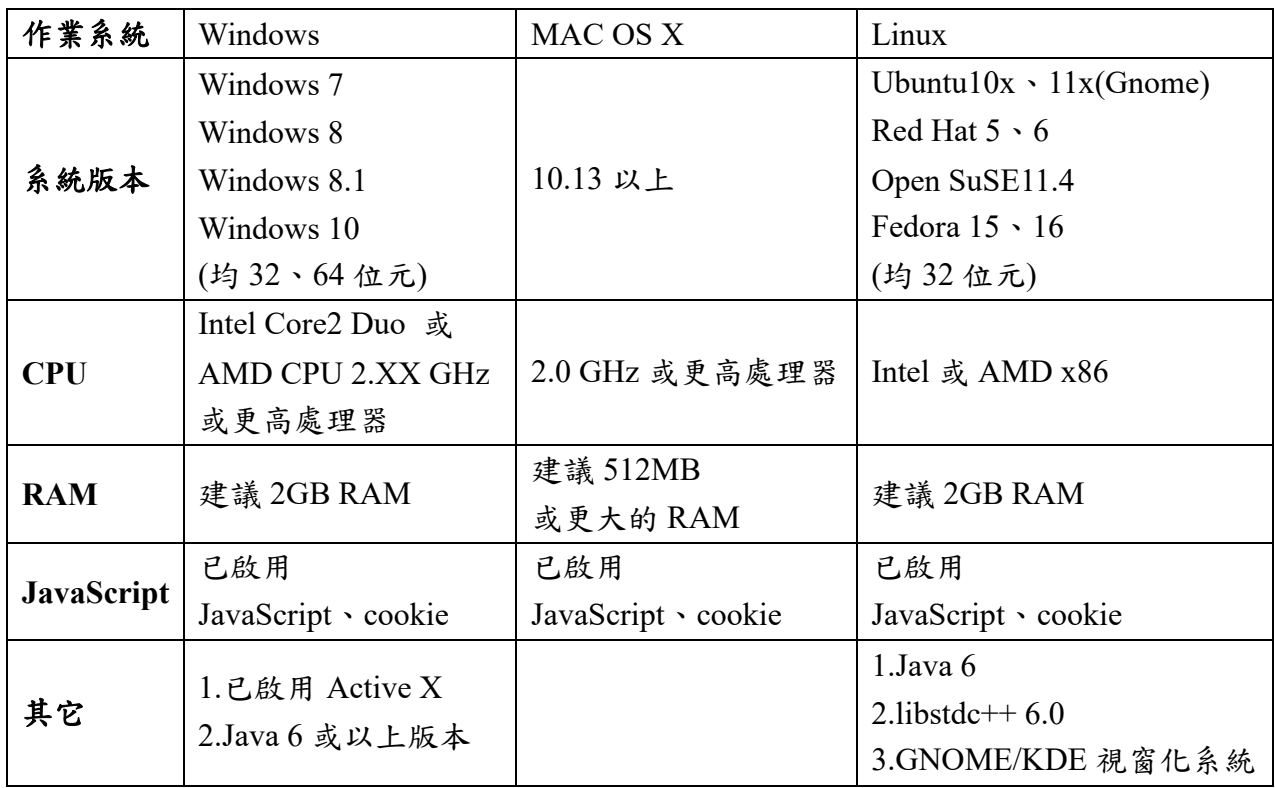

2. 行動裝置系統需求

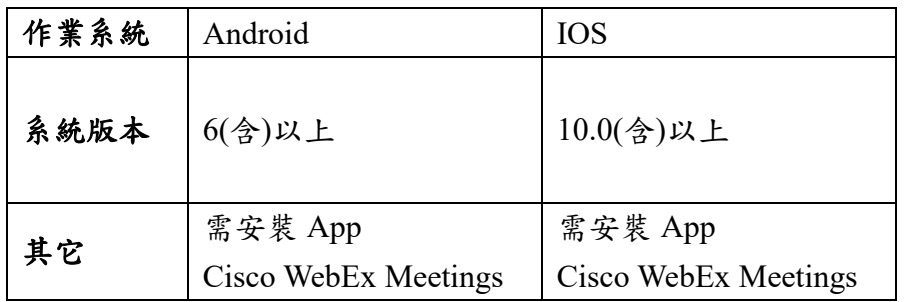

3. 瀏覽器版本需求

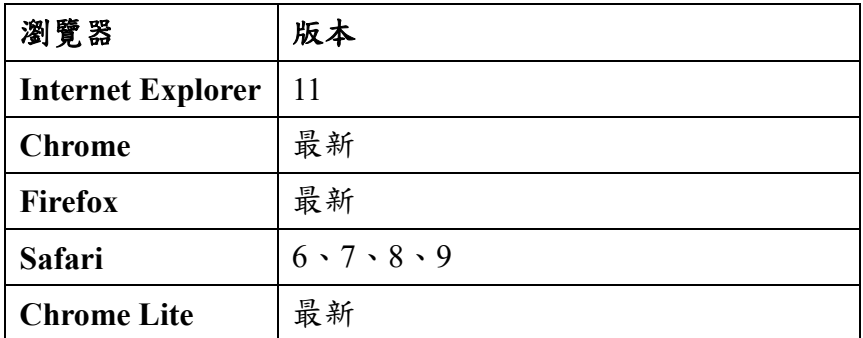

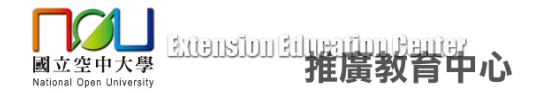

#### 二、硬體設定

首先請同學先準備好耳機麥克風,接著檢查電腦音效卡的喇叭或耳機及麥克風的插 孔,桌上型電腦通常位於機殼背面,新式的電腦在機殼正面就可以找到,接下來請 將耳機、麥克風的接頭按照相對應的圖案及顏色插入接頭,筆記型電腦一樣是按照 相對應的圖案或顏色插入接頭即可。

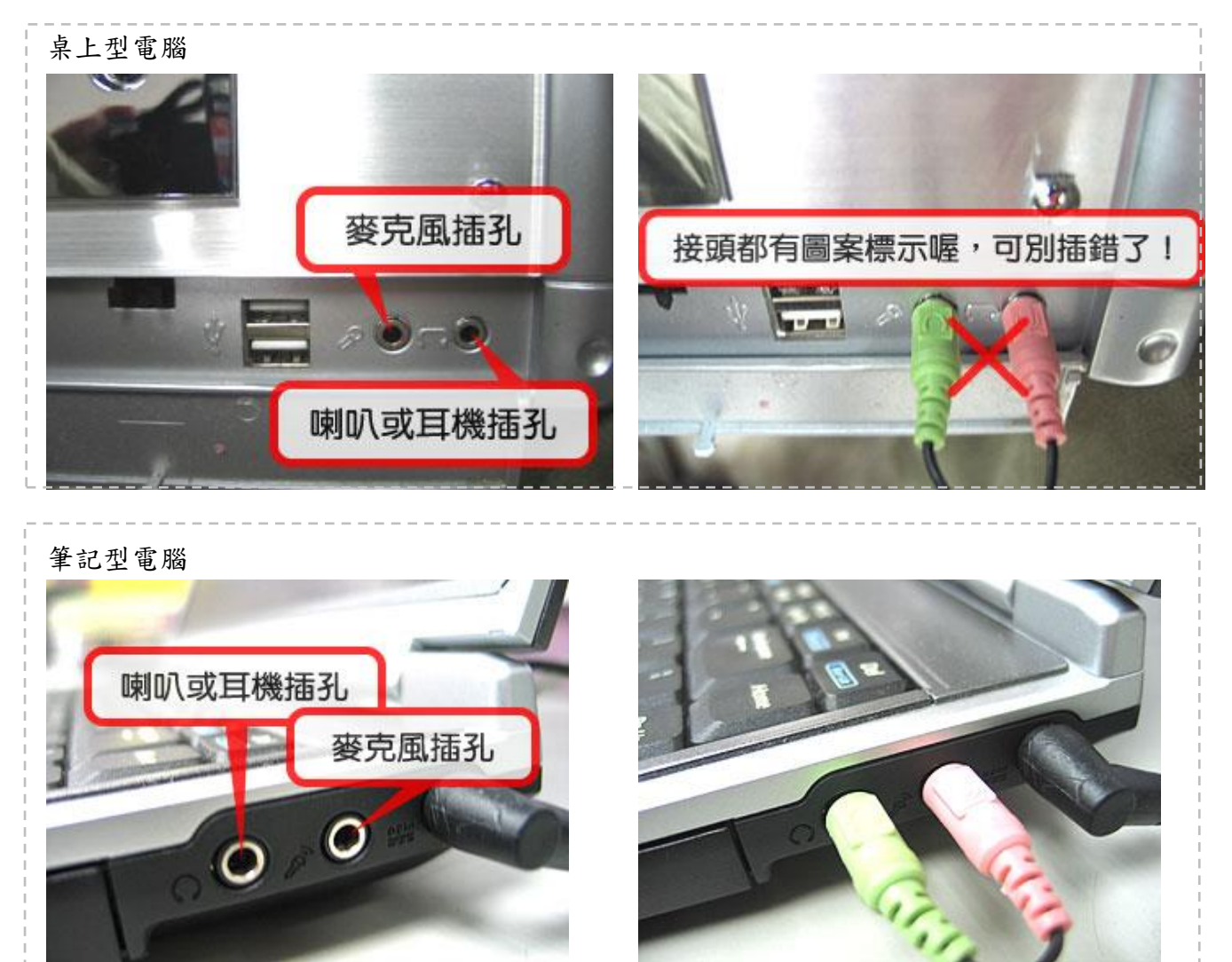

#### ※ 請注意

當同學的桌上型電腦機殼前後端皆有喇叭或耳機及麥克風的插孔時,請注意只能選 擇機殼前端或後端的一組使用,例如機殼前端插有耳機麥克風時,請注意後端不要 接上喇叭或另一組耳機麥克風,否則會造成其中一組喇叭或耳機及麥克風無法使用 (沒有聲音)。

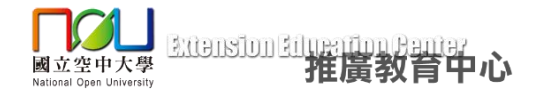

### 三、選擇正確的麥克風及音量調整

部分的筆記型電腦與路攝影機已內建麥克風,如果搭配喇叭使用,通常會成為課 程中回音的來源,因此我們建議同學使用頭戴式耳機麥克風。筆記型電腦只要接上 外接的耳機麥克風即可解決此問題。下列步驟將教導同學當您使用頭戴式耳機麥克 風時,如何選擇使用正確的參克風。

(1) 請先開啟控制台。

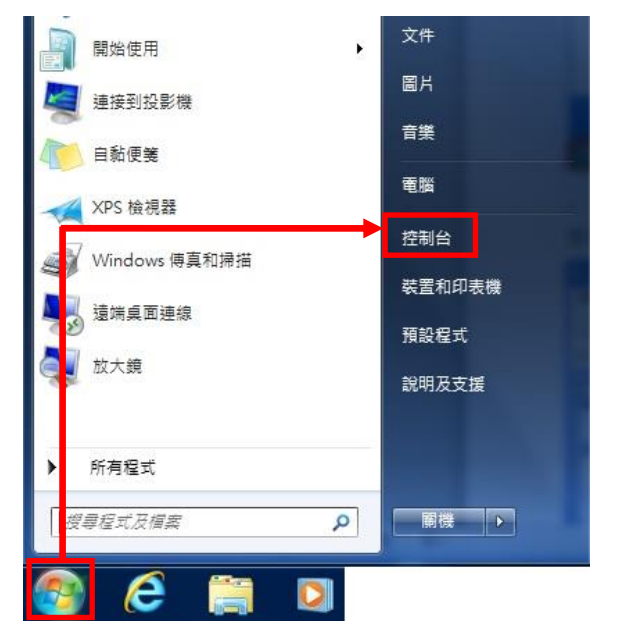

a. Windows 7:請點選桌面左下角的【開始】→【控制台】。

b. Windows 8:請於桌面左下角右鍵點選【開始】→【控制台】

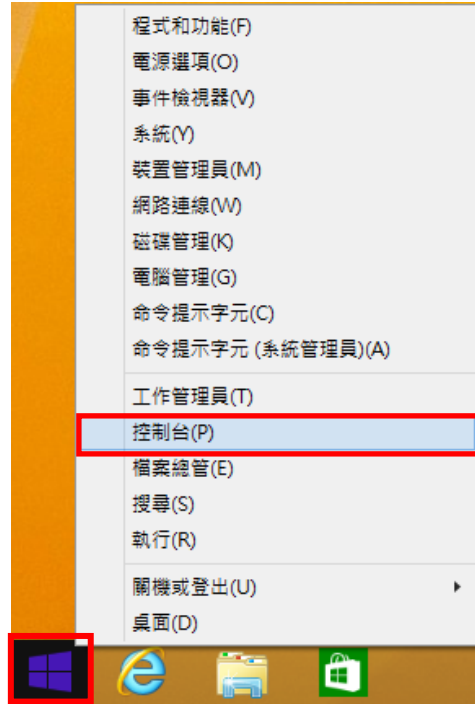

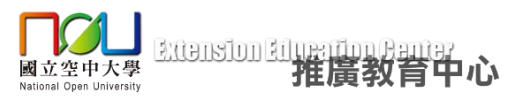

c. Windows 10:請於桌面左下角右鍵點選【開始】→【控制台】

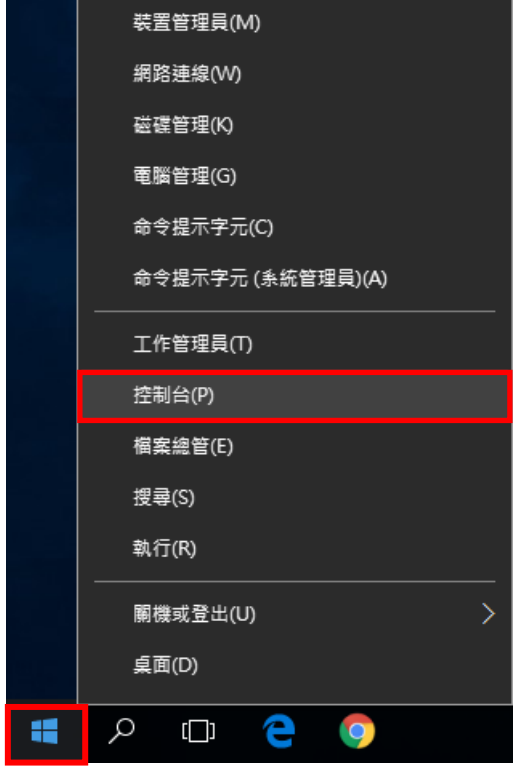

(2) 點選【硬體與音效】。

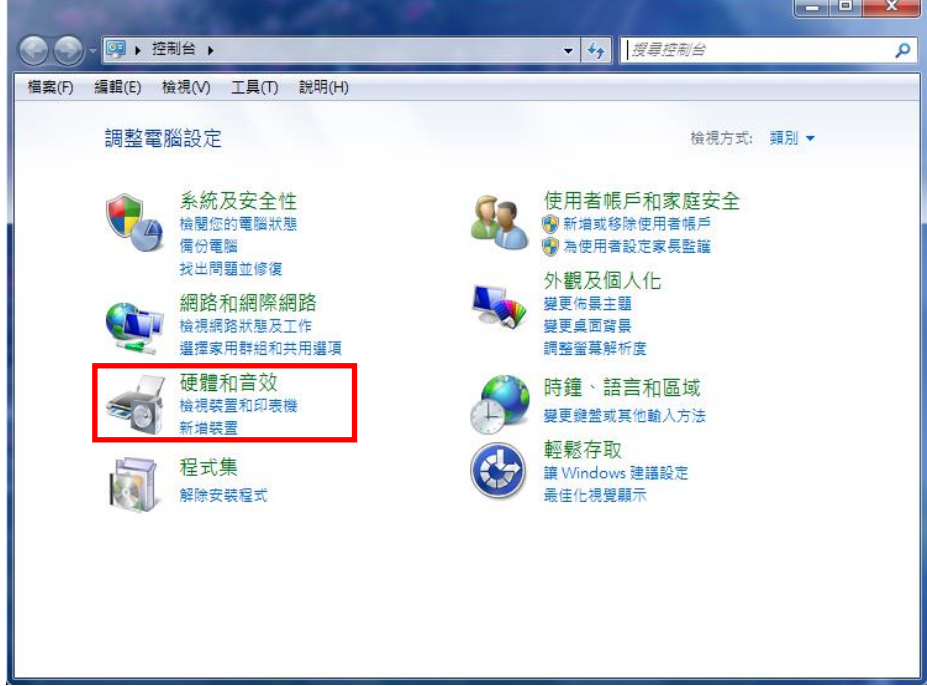

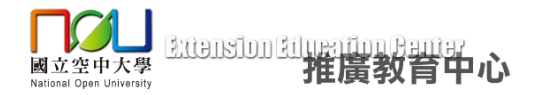

(3) 點選【聲音】→【管理音訊裝置】。

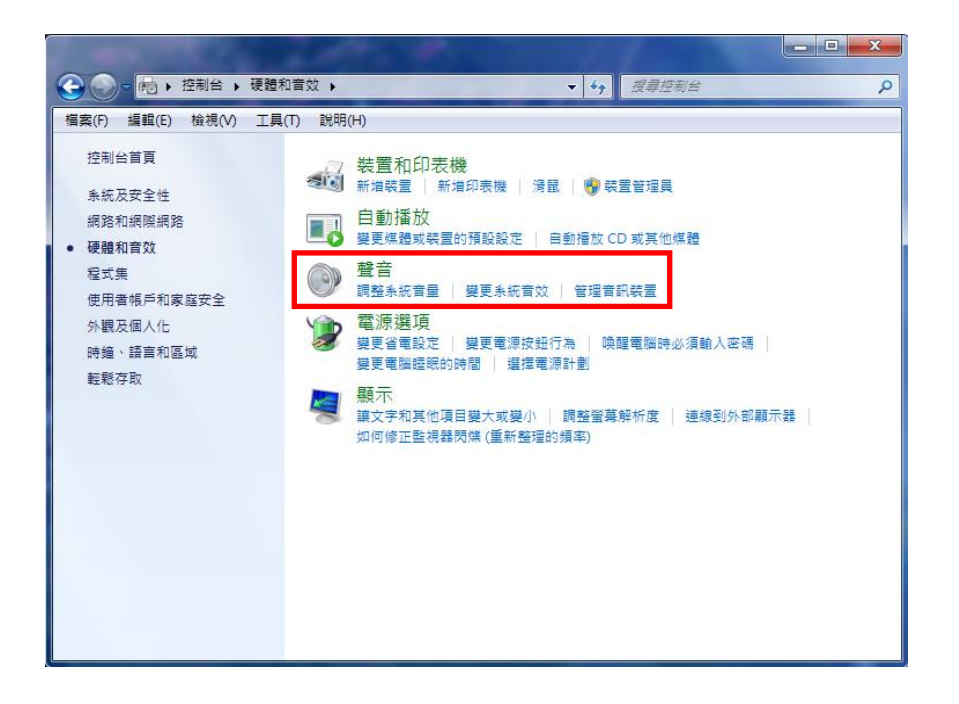

(4) 確認【錄製】中的麥克風預設裝置,應該要與【播放】中的喇叭預設裝置相同。 如發現兩者不同,極有可能是網路攝影機的麥克風佔用了裝置,請將麥克風的預設 裝置選擇為與播放的喇叭預設裝置相同。

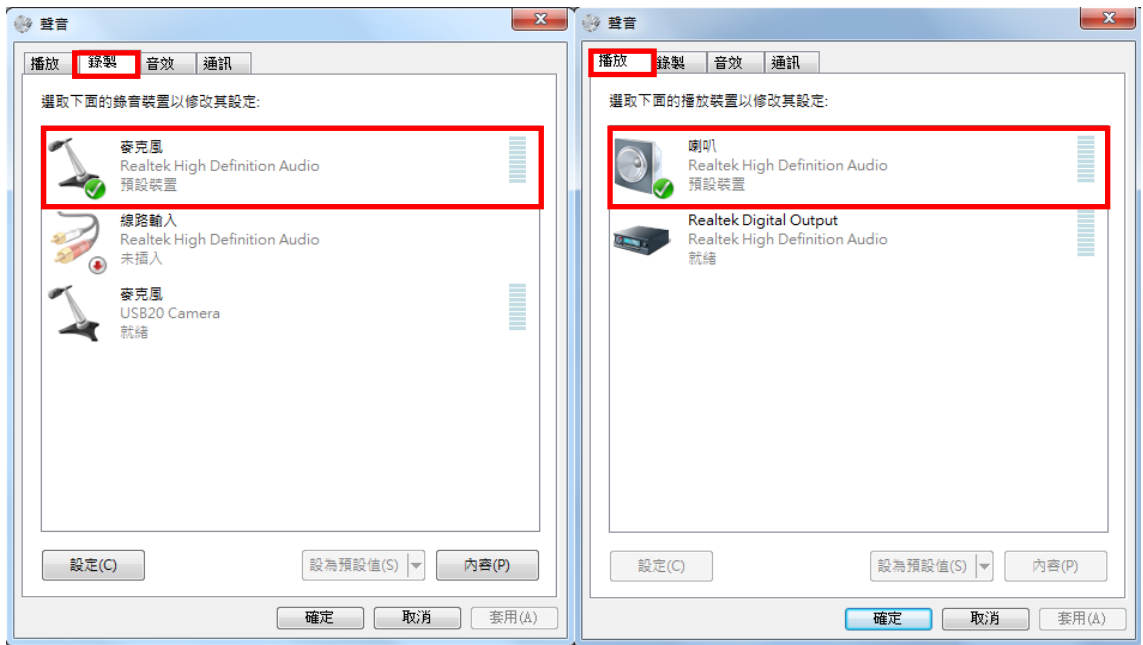

在同學選擇使用正確的麥克風後,緊接著設定電腦的音效卡設定。音效卡主要分為 播放與錄音兩種設定,當同學使用同步影音虛擬教室時,播放設定主要負責同學收 聽的部份,錄音設定主要負責同學說話的部份。

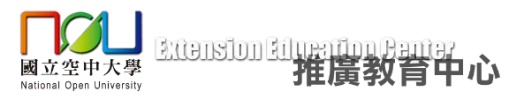

(5) 請在【播放】標籤頁中點選【喇叭】(本例為:Realtek High Definition Audio), 確認耳機麥克風已正確安裝後,點選右下角的【內容】。

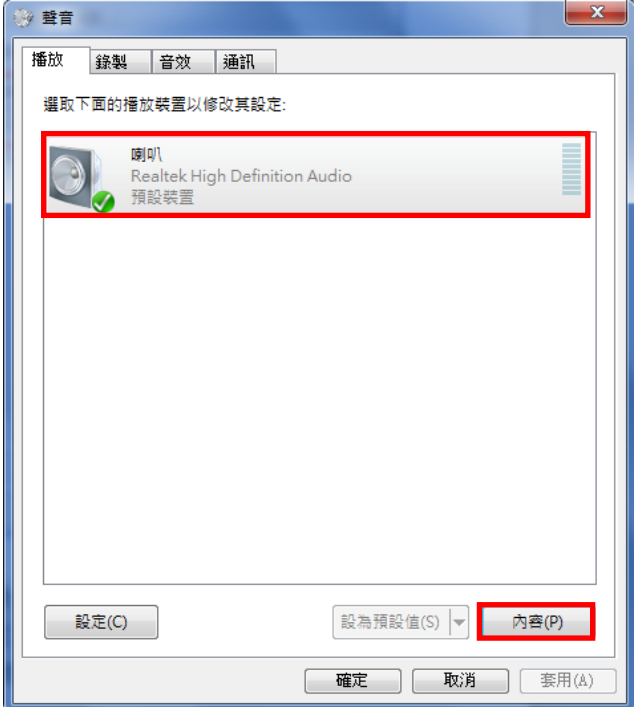

(6) 調整播放音量大小:點選【等級】標籤,將【output】的音量調至最大(或酌量調 整),將不必要的選項,例如麥克風等音量調至最小(或選擇靜音)。

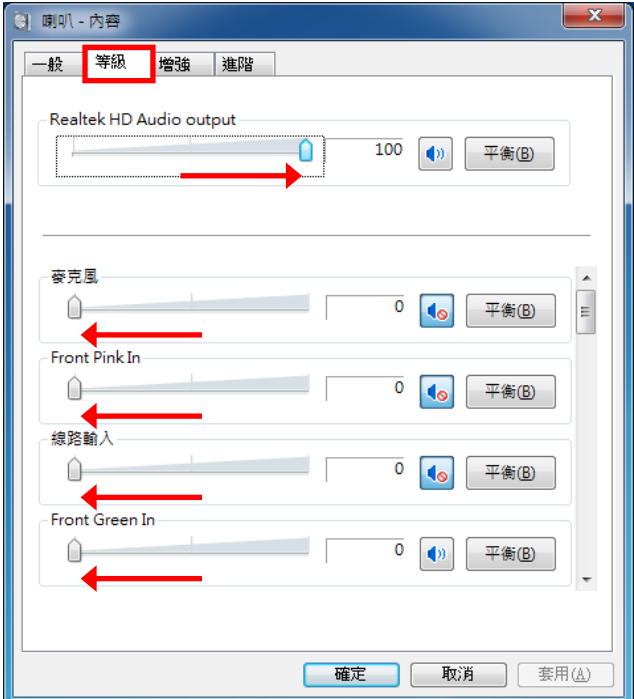

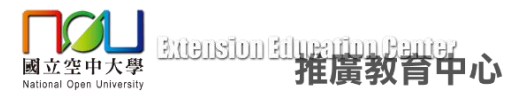

(7) 請在【錄製】標籤中點選【麥克風】(本例為:Realtek High Definition Audio),確 認耳機麥克風已正確安裝後,點選右下角的【內容】。

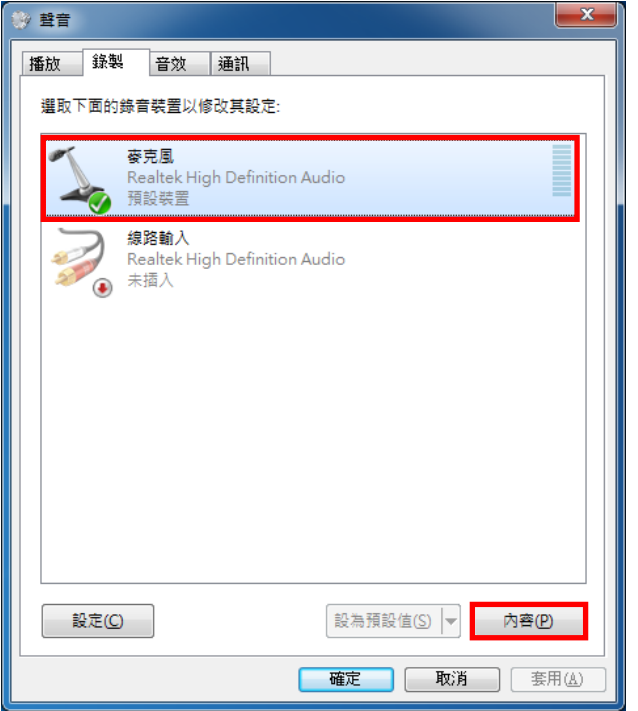

(8) 點選【等級】標籤,將【麥克風】的音量調至最大(或酌量調整)。

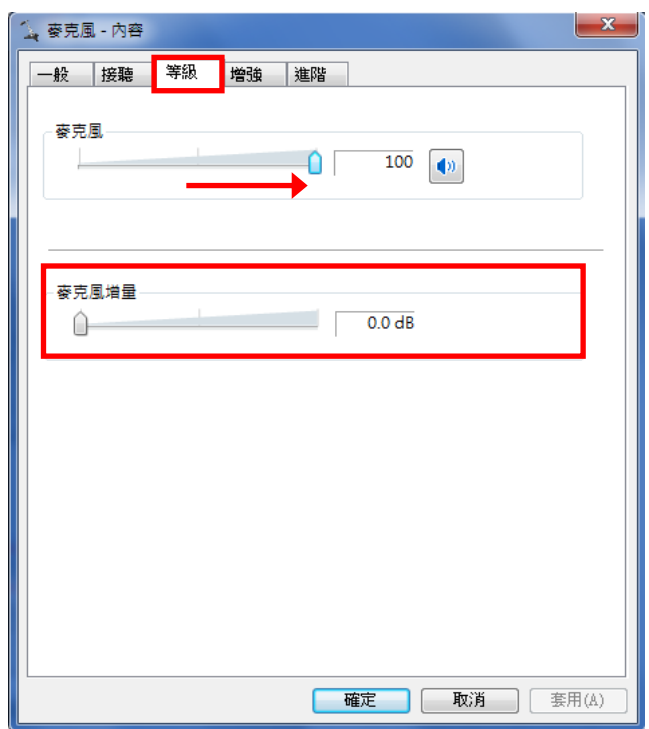

(9) 麥克風增量:調整麥克風增量將會提高音量,相對地也會產生較多雜音。在此建 議同學除非經測試後發現音量不夠大,否則不要調整麥克風增量。

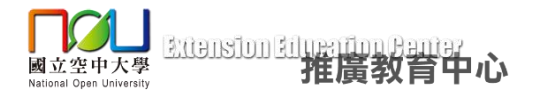

# 四、桌上型、筆記型電腦進入**/**離開教室

- 1. 開啟瀏覽器進入推廣教育中心官網(網址:[https://myec.nou.edu.tw/\)](https://myec.nou.edu.tw/),點選視訊教室 連結,進入視訊教室網站(網址: [https://www2.nou.edu.tw/myec/docdetail.aspx?uid=5135&pid=5135&docid=19645\)](https://www2.nou.edu.tw/myec/docdetail.aspx?uid=5135&pid=5135&docid=19645), 找尋課程相應的視訊教室點選【按我進入教室】。
- ※建議使用 **Google Chrome** 網頁瀏覽器,本說明皆以 **Chrome** 示範。

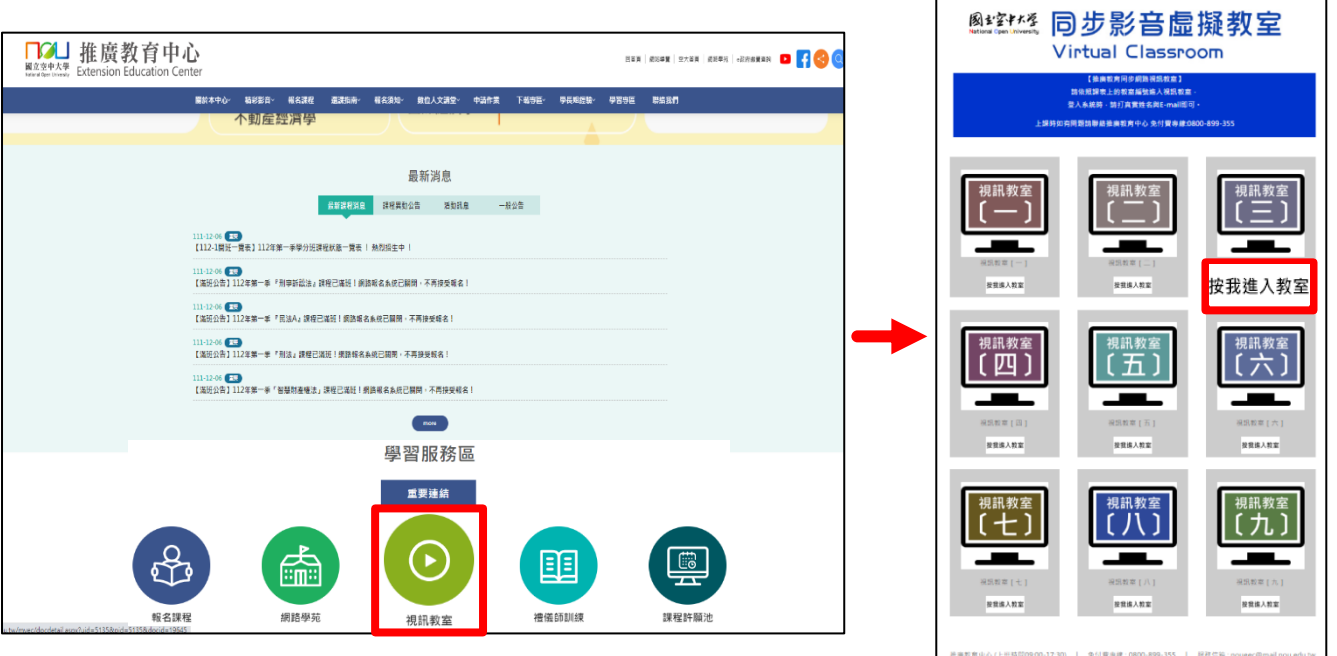

- 2. 安裝 Webex Meetings 應用程式
	- (1) 若有自動下載 webex.exe 並提示「開啟下載的 Webex Meetings 應用程式」請點選 左下角下載的【webex.exe】程式安裝

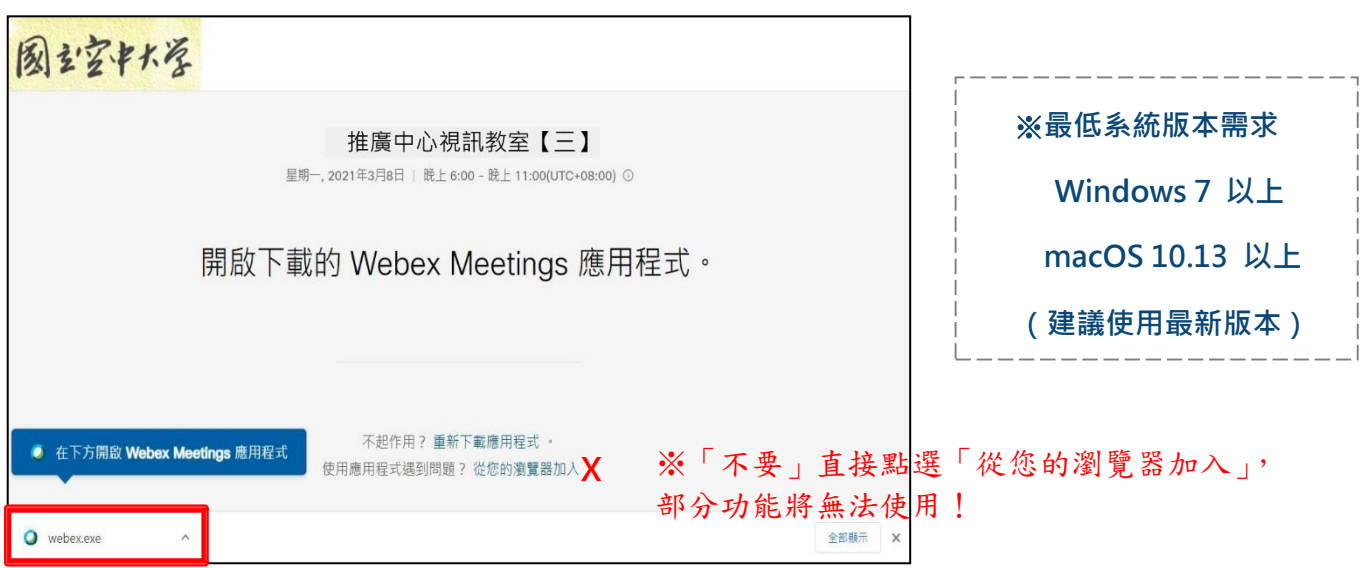

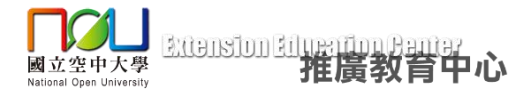

(2)若沒有自動下載 webex.exe、一直停在「開啟下載的 Webex Meetings 應用程式」此 頁面請點選【重新下載應用程式】下載 webex.exe,再點選【webex.exe】安裝

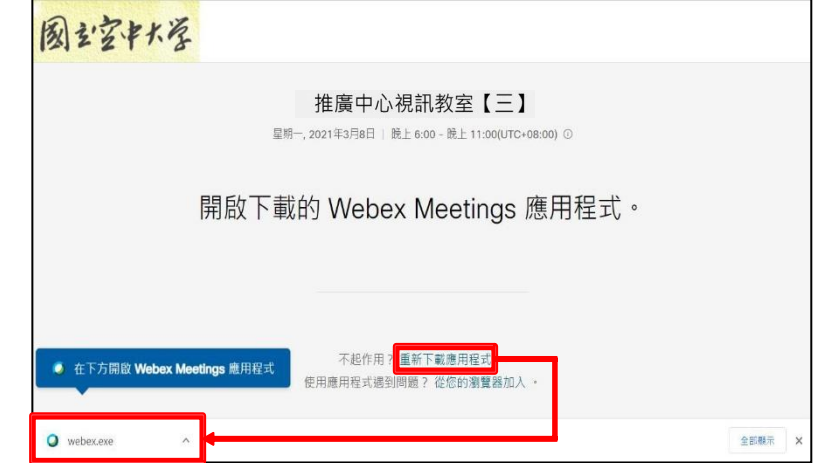

※ 若您的系統為 Windows 7, 可能於安裝 Webex Meetings 應用程式顯示無法獲取正確的 參數,若有此狀況發生請依照 Windows 7 安裝 Webex 錯誤排除步驟進行。

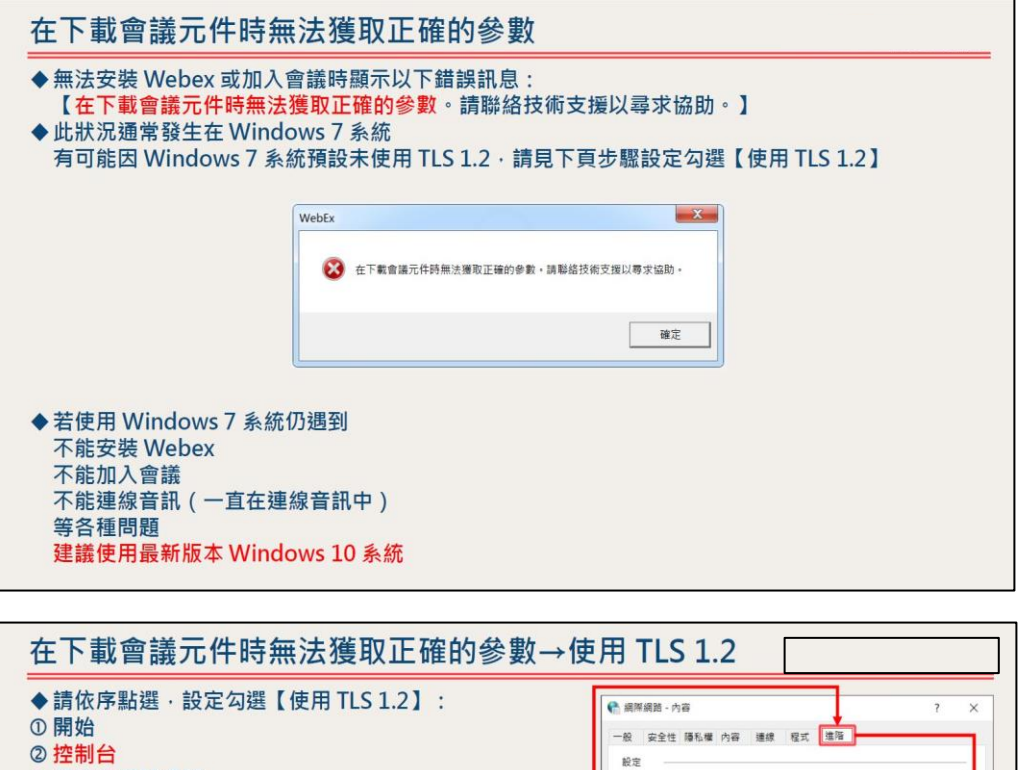

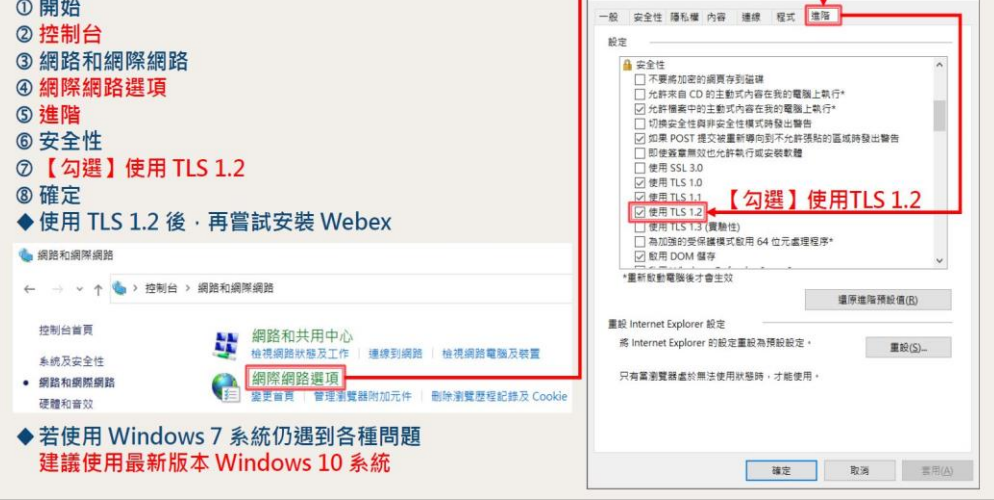

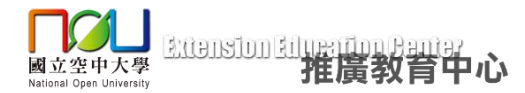

(3)若已安裝 Webex 程式,以下設定可避免重複顯示此確認訊息視窗 (擇一即可): ①先勾選「一律允許 nou.webex.com 使用…」再點選【開啟 Cisco Webex Meeting】按鈕。

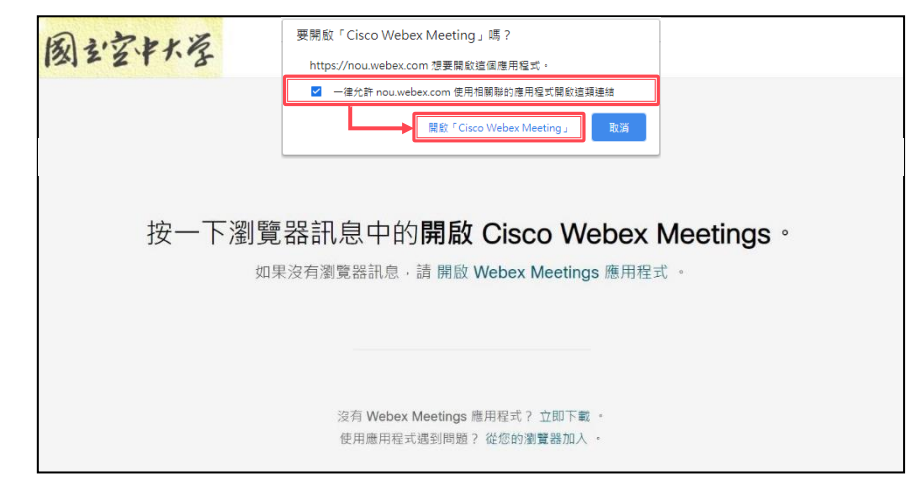

②或點選下列安裝 Cisco Webex Extension 擴充功能,再回到視訊面授網站點選按我 進入教室按鈕

<https://chrome.google.com/webstore/detail/cisco-webex-extension/jlhmfgmfgeifomenelglieieghnjghma>

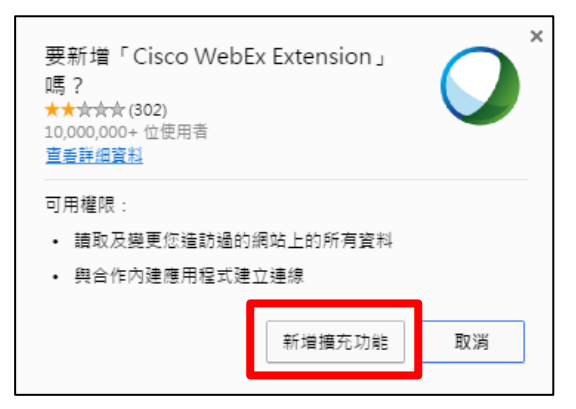

3. 登入上課視訊教室

①首次安裝 Webex 程式後,需輸入名稱與電子郵件,請輸入正確名稱以供辨識(可能預設 自動填入裝置名稱),點選「以訪客身分加入」。

※「不要」點選「登入」,若誤點登入,請點左側【<】圓形按鈕返回!

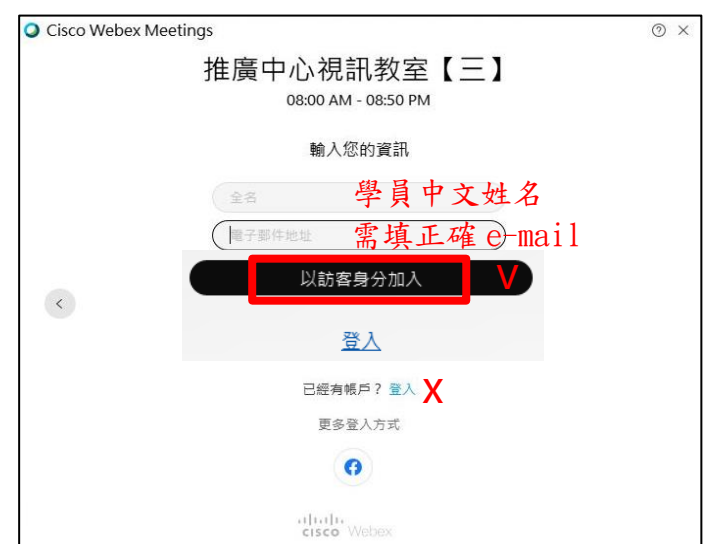

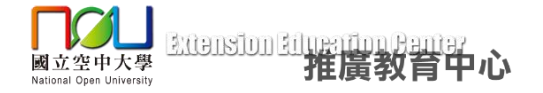

②之後每次上課登入方式:

(1)開啟瀏覽器進入推廣教育中心官網(網址:[https://myec.nou.edu.tw/\)](https://myec.nou.edu.tw/),點選視訊教室連 結,進入視訊教室網站(網址: <https://www2.nou.edu.tw/myec/docdetail.aspx?uid=5135&pid=5135&docid=19645>), 找尋課程相應的視訊教室點選【按我進入教室】。

※建議使用 **Google Chrome** 網頁瀏覽器,本說明皆以 **Chrome** 示範。

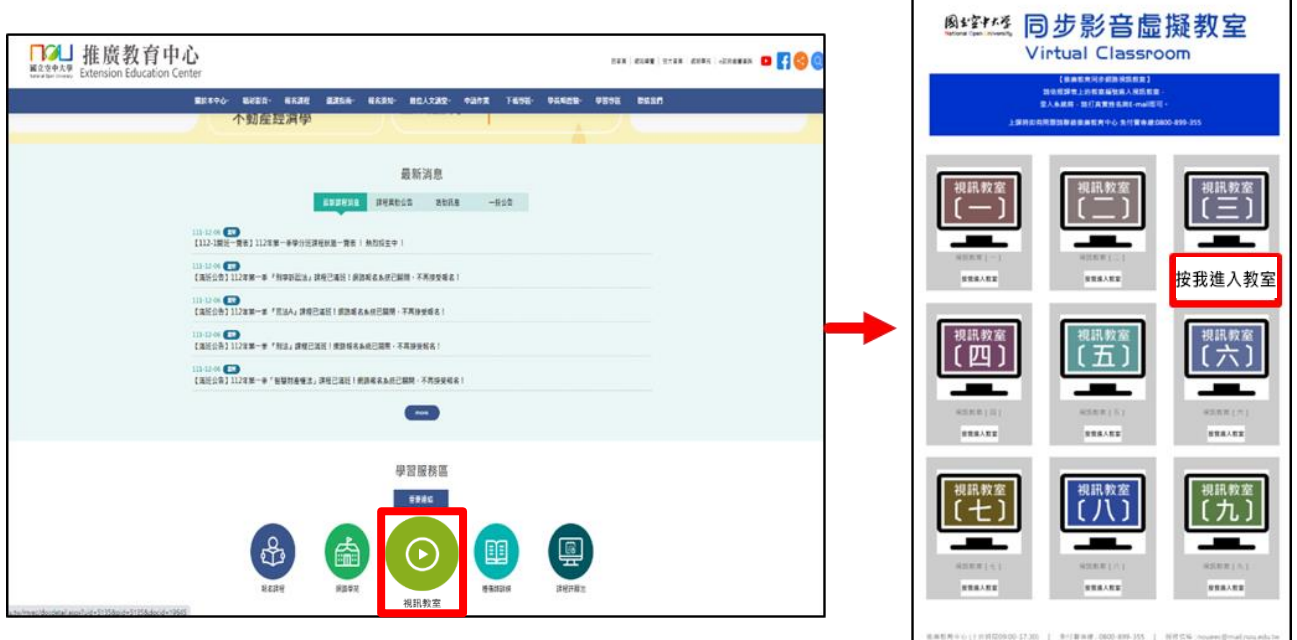

(2)會跳出登入視訊教室的視窗,視窗左上角可以修改姓名。進入教室前,請先確認是否 為修讀課程的視訊教室及左上角是否為本名,若確認無誤,請點選「加入會議」登入教 室。

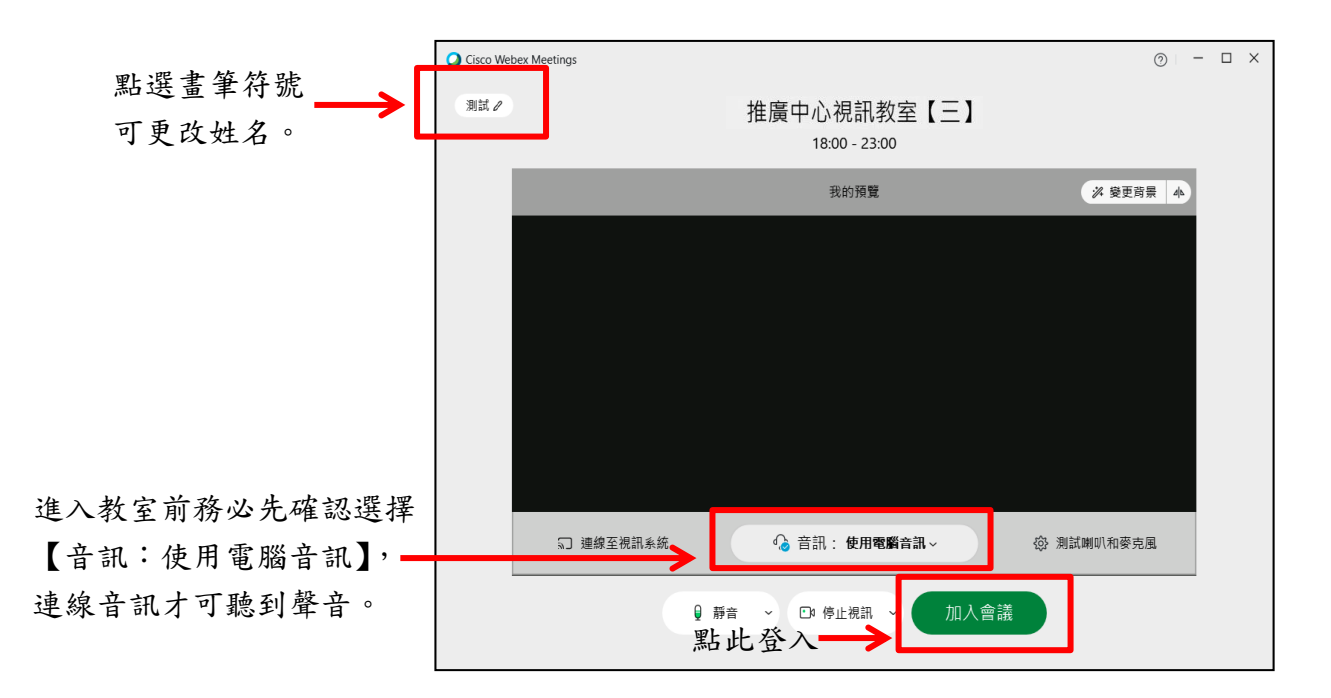

#### 4. 視訊教室環境介紹

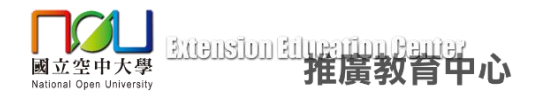

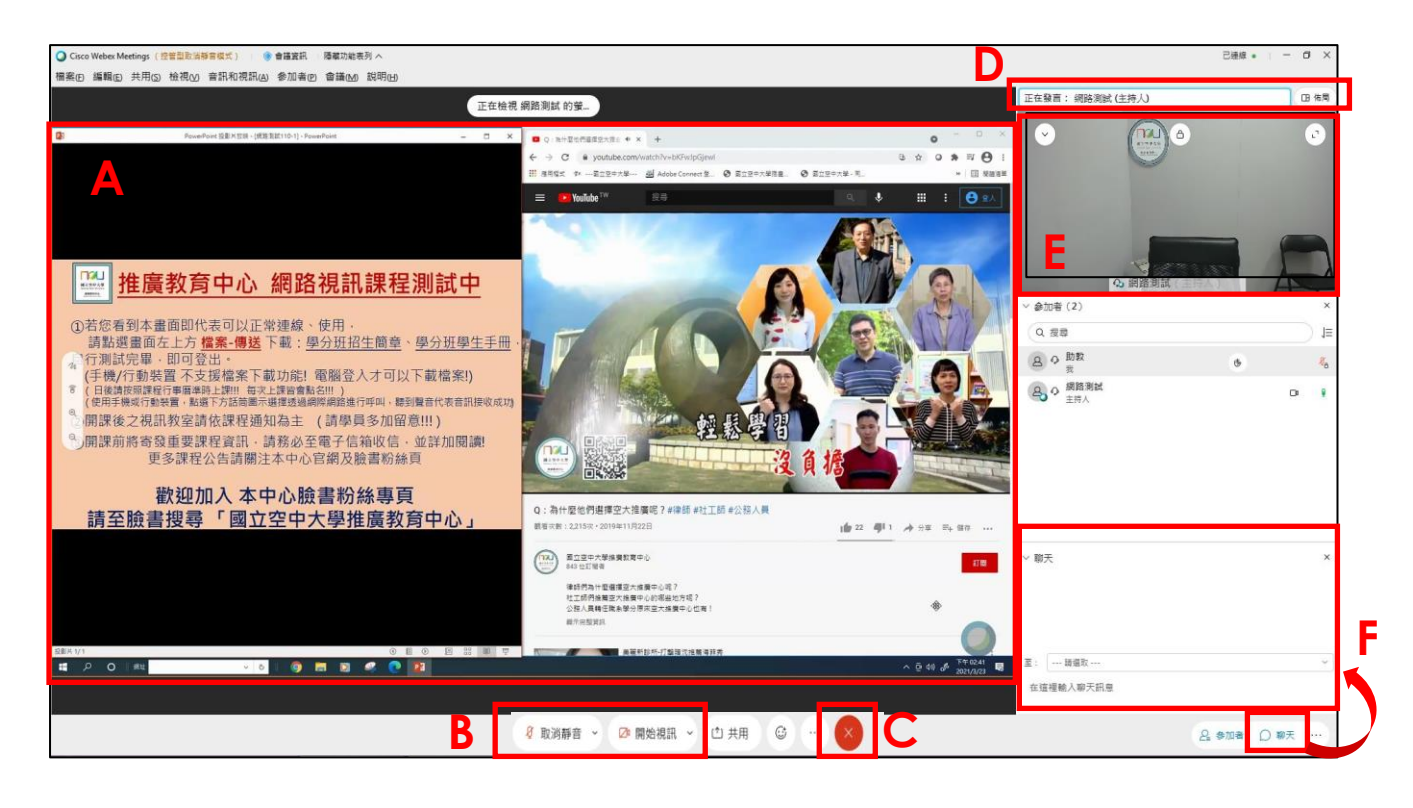

A. 授課老師電腦螢幕操作畫面或上課教材畫面。

B. 學員 麥克風、鏡頭 開/關: 課堂中除非授課老師有要求同學開起麥克風或鏡頭,否則一律關閉麥克風及鏡頭, 避免影響課程進行。 ※若需回覆授課老師請以聊天室打字方式回覆! ※若未連接到音訊,請另見【音訊連線方式】說明。

C. 課程結束,點選視窗右上角【 X 】或下方【 × 】按鈕,再點選【離開會議】,即可 離開教室。 ※注意:若課程進行中離開會議的話,就必須重新登入教室才可繼續上課!

19

D. 點選【佈局】按鈕,可自行調整版面配置。

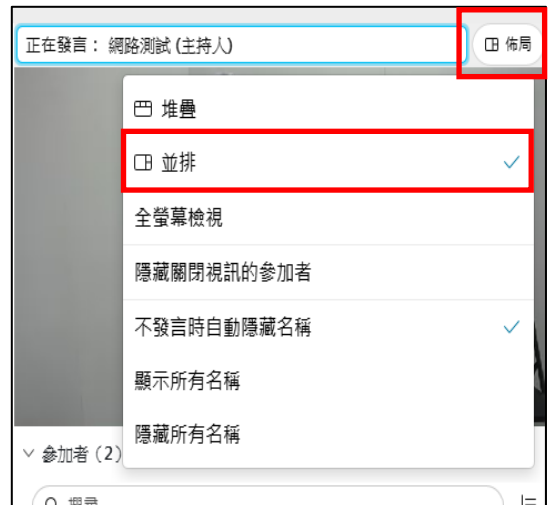

\*若要呈現上圖之版面配置,須點選【並排】。 且並排後還可自行調整再放大視訊鏡頭畫面!

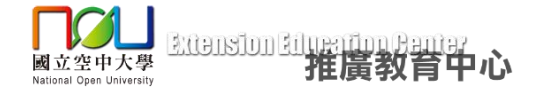

E. 授課老師鏡頭畫面-

點選視訊畫面上方中間【 6】鎖頭圓形按鈕,再自行選擇視訊焦點要鎖定為老師。 ※若未見此按鈕,則代表視訊已由助教強制鎖定為老師書面,無法自行選擇。

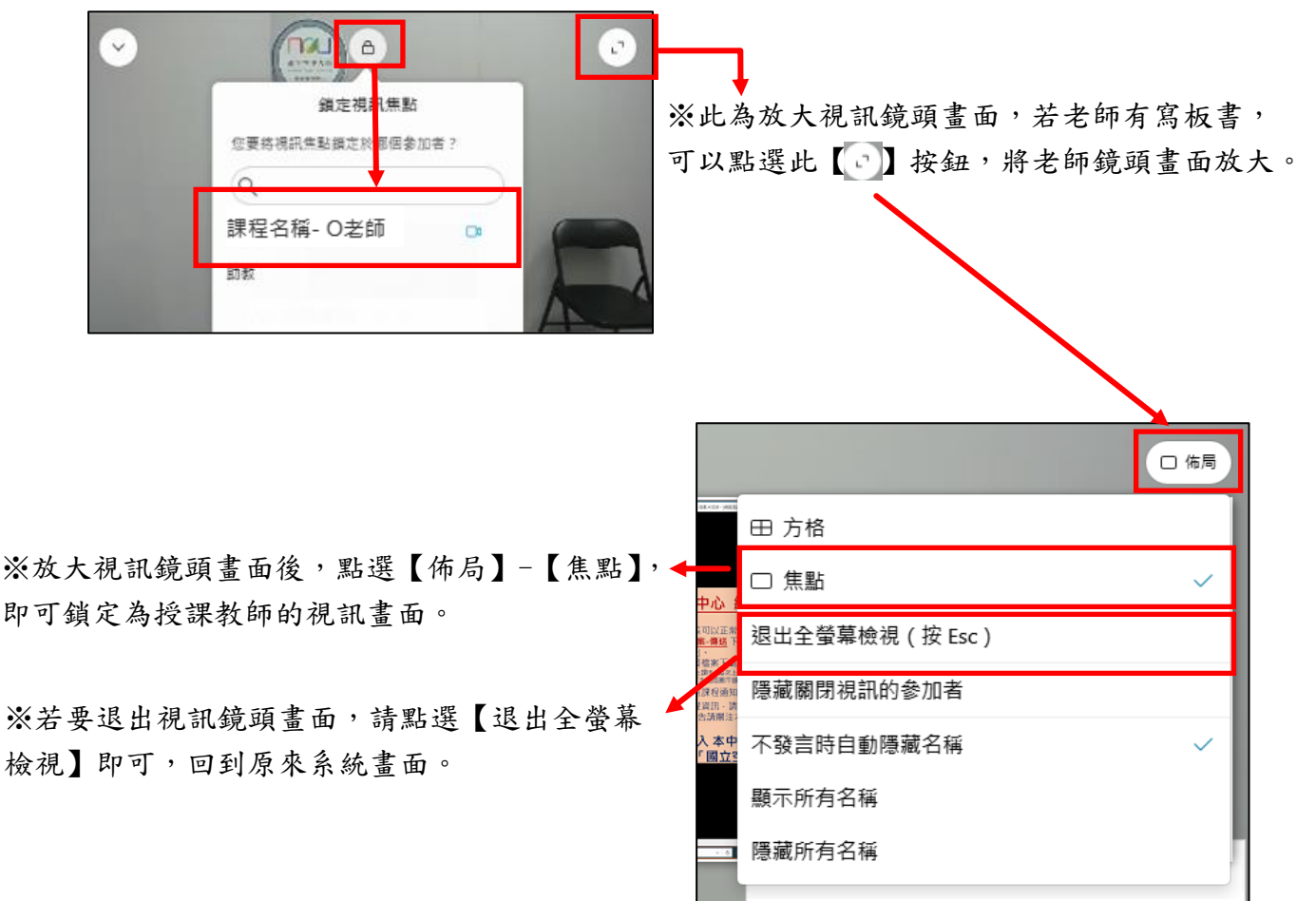

F. 聊天室:課堂中可於聊天室面板中,以文字方式與老師、助教及同學互動,在下方 輸入文字並選擇傳送對象後按下【傳送】,若要讓所有人皆能看見請選擇【所有人】。

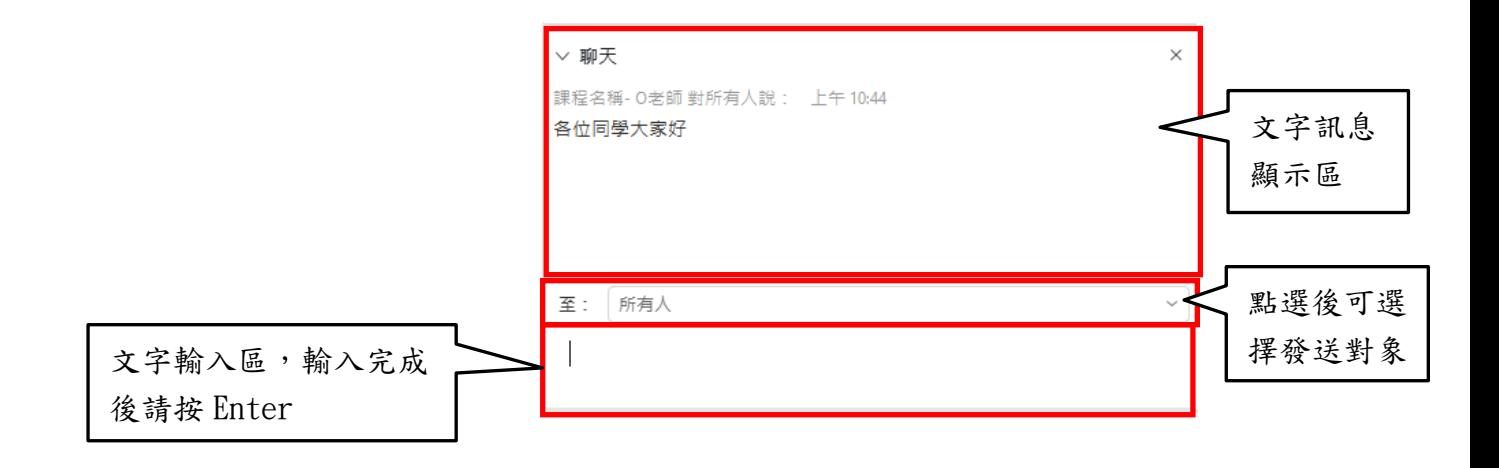

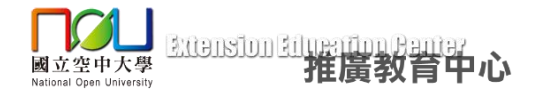

5.音訊連線方式(電腦版)

方式一:

點選上方【音訊和視訊】-【連線音訊】,再點選【連線】(滑鼠指標移到使用電腦音訊右方 才顯示連線按鈕)。

方式二:

點選下方【連線音訊】,再點選【連線】(滑鼠指標移到使用電腦音訊右方才顯示連線按鈕)。

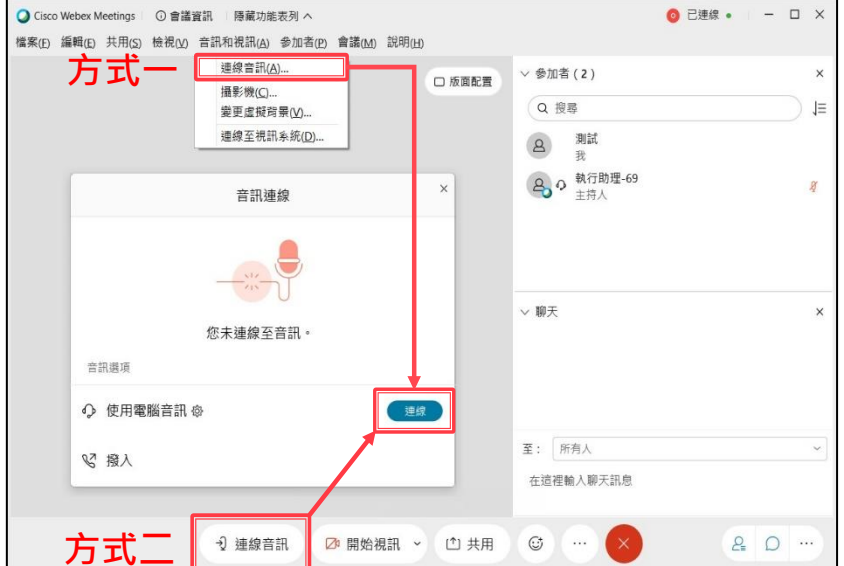

※「不要」點選「撥入」,若出現電話號碼、存取碼、出席者 ID,為錯誤操作,請關閉、 返回。

※確認是否已連線音訊:

① 下方有【取消靜音】或【靜音】按鈕。

Ø 取消靜音 ∨ ■ 開始視訊

② 參加者名單中,您的名稱左方應有【耳機圖示】。

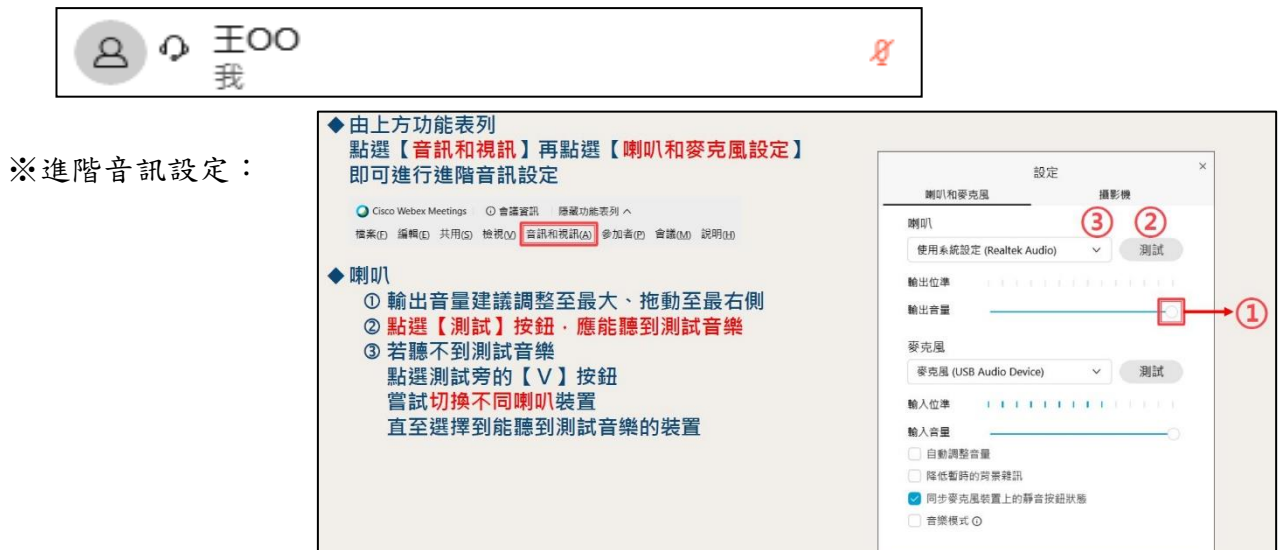

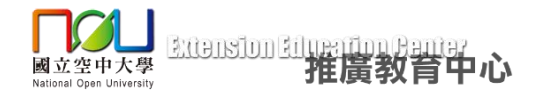

# 五、手機、平板**(**行動裝置**)**進入**/**離開教室

- 1. 下載安裝 Webex APP: 使用智慧型手機、平版電腦進入視訊面授教室,需下載安裝使用 Webex APP。
- ①先至 Play 商店/App Store 搜尋【webex】取得、下載、安裝【Cisco Webex Meetings】APP。

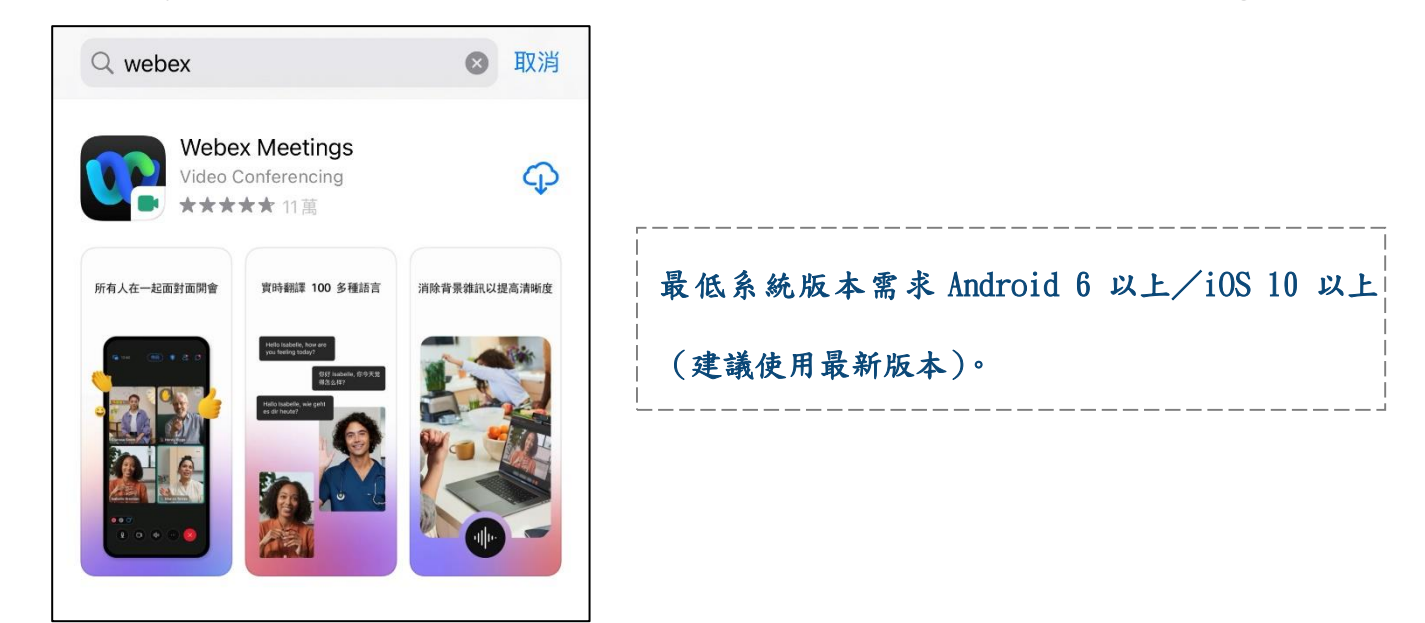

②首次安裝後請先「開啟」Webex,同意所有服務條款,允許所有使用權限。 ③當 Webex 出現「加入會議」與「登入」按鈕的畫面後,請先關閉、退出 Webex。

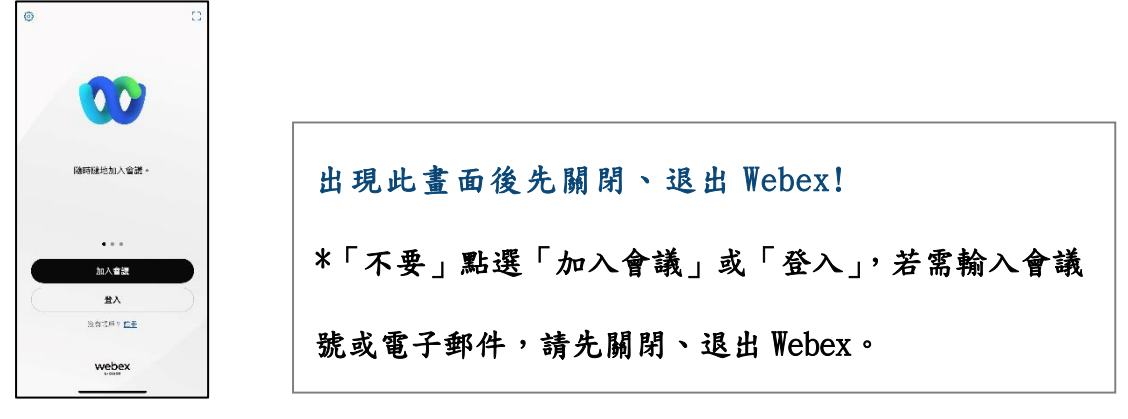

- 2. 登入視訊教室:
- (1)由網頁瀏覽器【Chrome 或 Safari】進入推廣教育中心官網,點選視訊教室連結,進 入視訊教室網站,找尋課程相應的視訊教室點選【按我進入教室】。

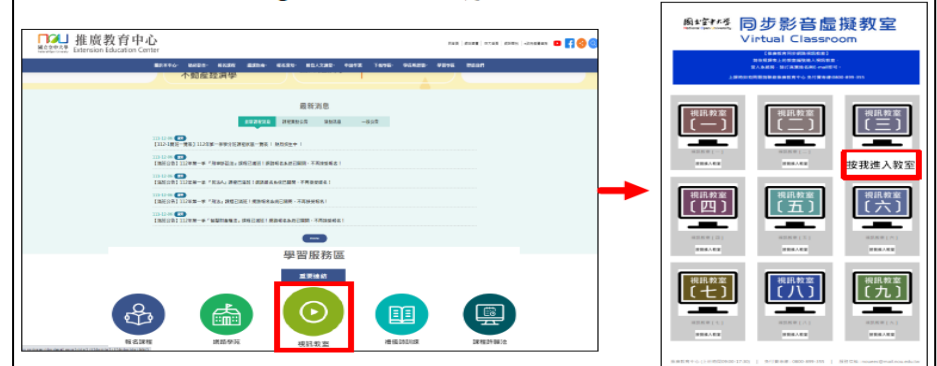

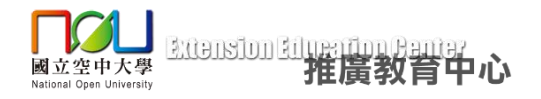

(2)若點選按我進入教室按鈕後,若出現以下畫面:

- $(1)$  iOS, 請點選【打開】。
- ② Android,請先選擇【Webex Meet】再點選【一律採用】。

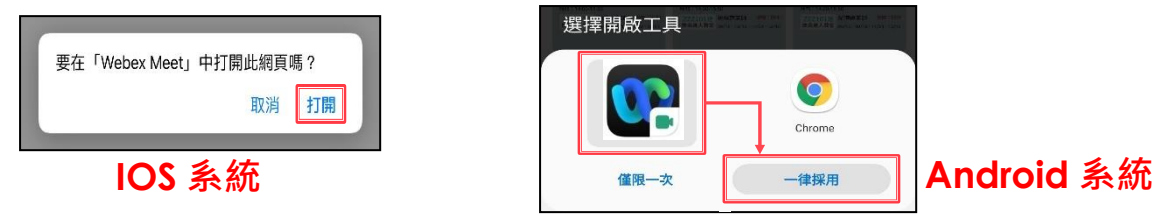

 (3)首次安裝 Webex 需輸入名稱與電子郵件,請輸入正確姓名以供辨識(可能預設自動填 入裝置名稱)。

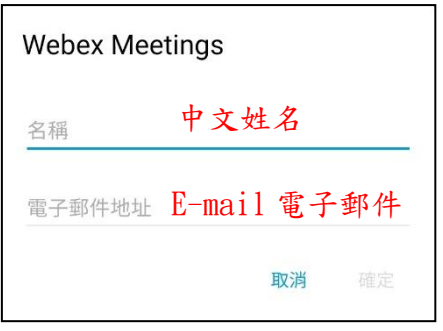

※若要更改名稱與電子郵件:

①先單獨開啟【Webex】APP。 ②Android 點選右上方【三個點】按鈕再點選【設定】。 iOS 點選左上方【齒輪】按鈕。

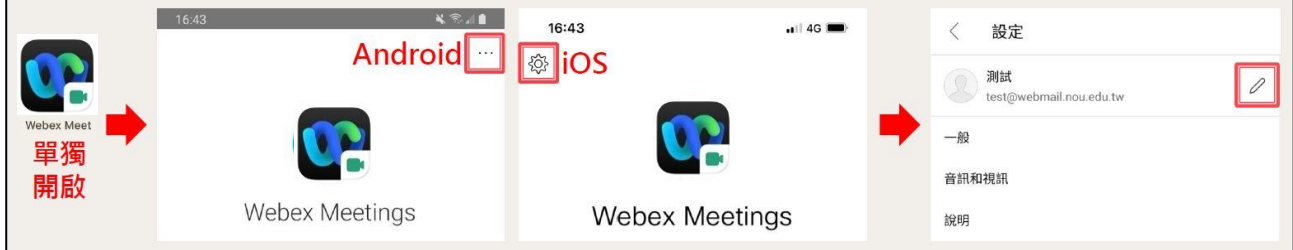

③點選名稱旁的【筆】按鈕可變更名稱,變更名稱後點完成,先關閉退出 Webex, 再開啟 Chrome 或 Safari 瀏覽器由視訊面授網站進入教室。

(4) 確認是否為修讀課程的視訊教室及左上角是否為本名, 若確認無誤,請點選【加入】 登入教室。

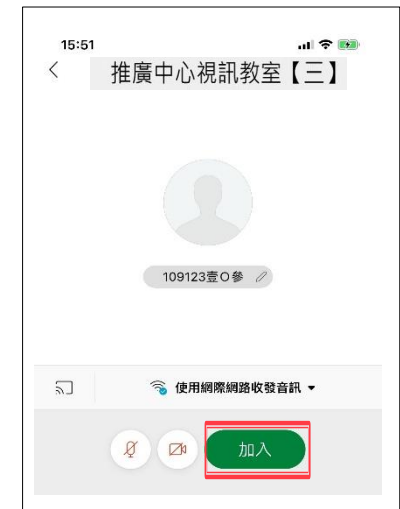

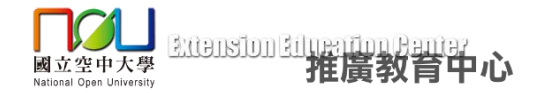

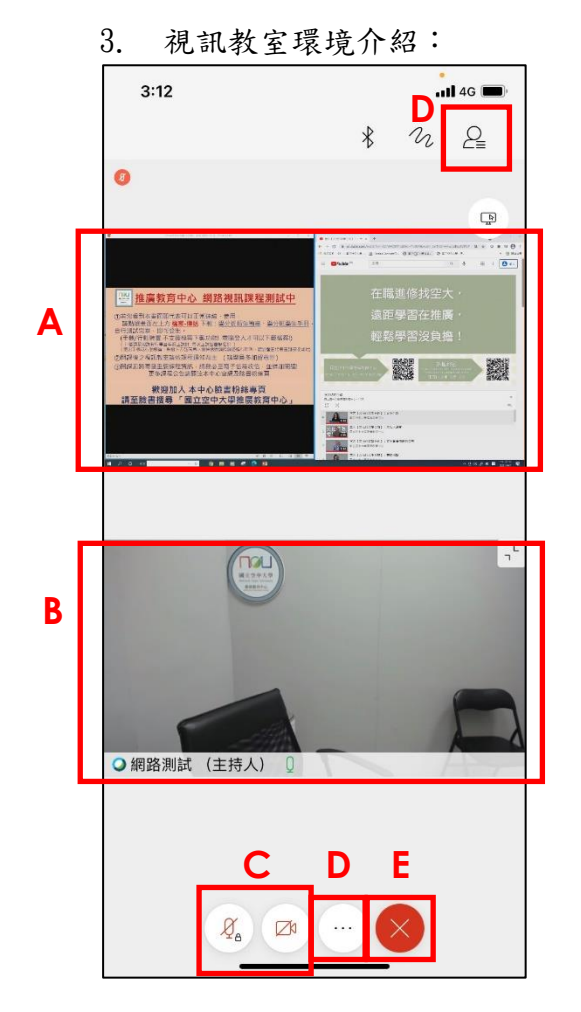

- **D** A. 授課老師電腦螢幕操作畫面或上課教材畫面。
	- B. 授課老師視訊鏡頭畫面。 (〝快點兩下〞視訊鏡頭畫面可以放大)

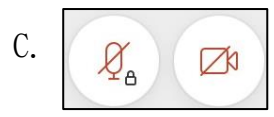

學員 麥克風、鏡頭 開/關: 課堂中除非授課老師有要求同學開起麥克風或鏡頭, 否則一律關閉麥克風及鏡頭,避免影響課程進行。 ※若需回覆授課老師請以聊天室打字方式回覆! ※若未連接到音訊,請另見【音訊連線方式】說明。

D. 聊天室:課堂中可於聊天室面板中,以文字方式與 老師、助教及同學互動。

\*若要讓所有人皆能看見請點選下方【…】-【與所有人聊天】。

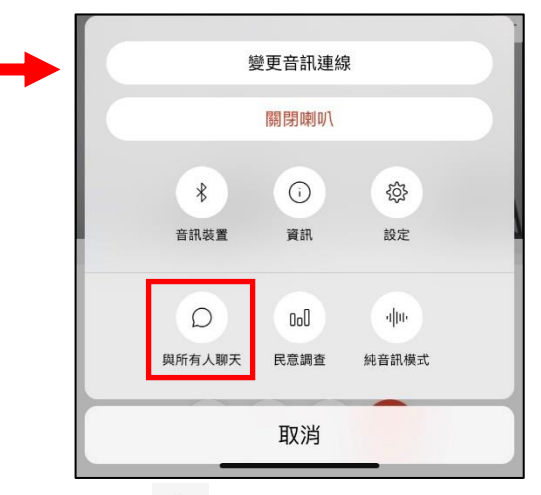

 $*$ 若要私訊,請點選右上方【 $2$ 】-點選要私訊的對象。

 $E.$  課程結束,點選【  $\times$ 】,再點選【離開會議】,即可 離開教室。

※注意:若課程進行中離開會議的話,就必須重新登入 教室才可繼續上課!

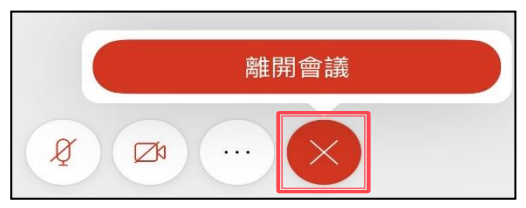

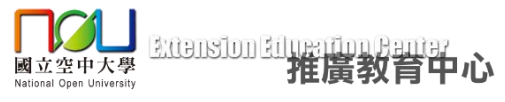

4. 音訊連線方式(手機/行動裝置版): 點選下方【 9】麥克風按鈕,再點選【使用網際網路收 發音訊】或【透過網際網路進行呼叫】。

※確認是否已連線音訊:

① 下方按鈕呈現

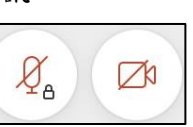

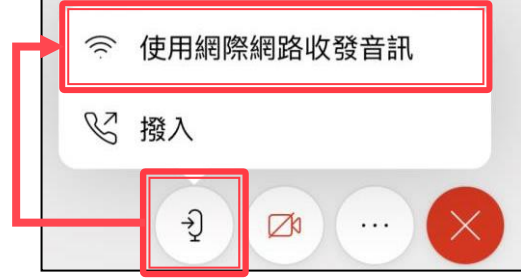

② 參加者名單中,您的名稱左方應有【手機圖示】。

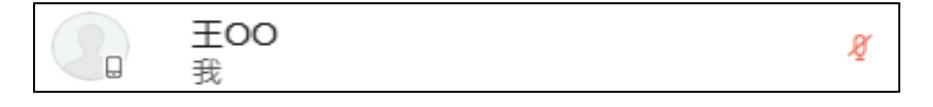

5. 離開純音訊模式:

當誤觸、低電量、裝置過於晃動等,可能觸發自動進入純音訊模式,而純音訊訊模式將 無法看到視訊及共用的內容,亦無法使用文字訊息聊天等互動功能。 請於畫面空白處【向左撥/滑動】,即可離開純音訊模式。

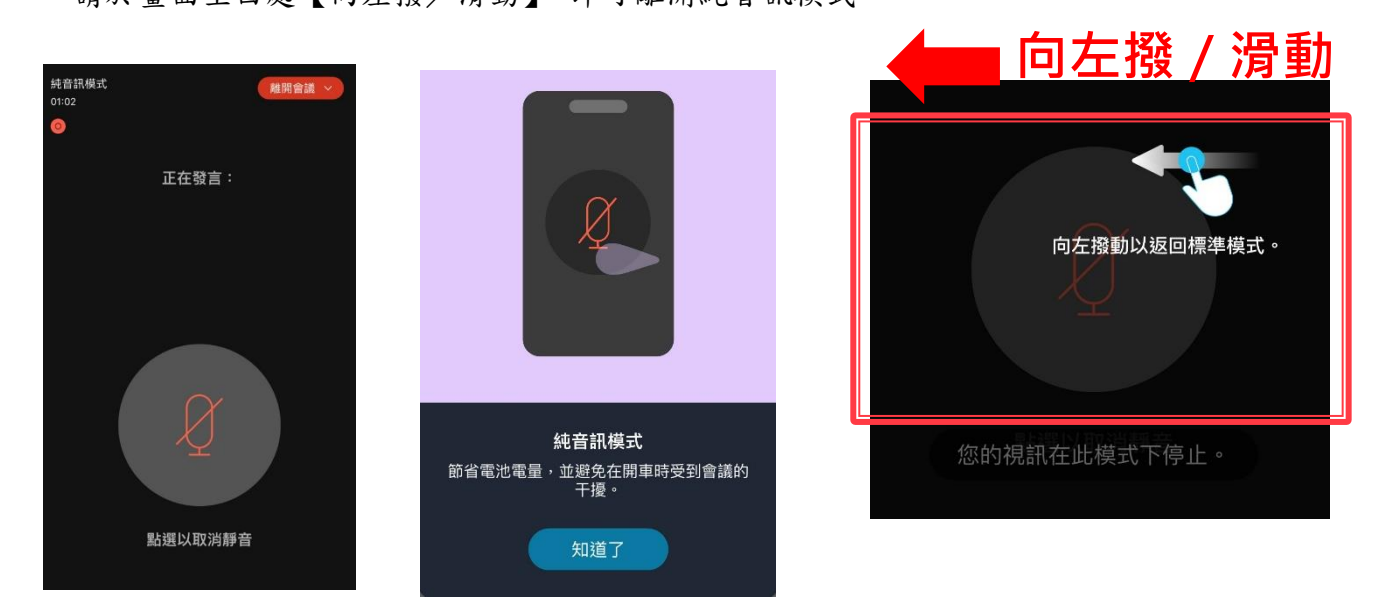

# 六、視訊教室無法變更名稱→解除安裝 **Webex** 再重新安裝

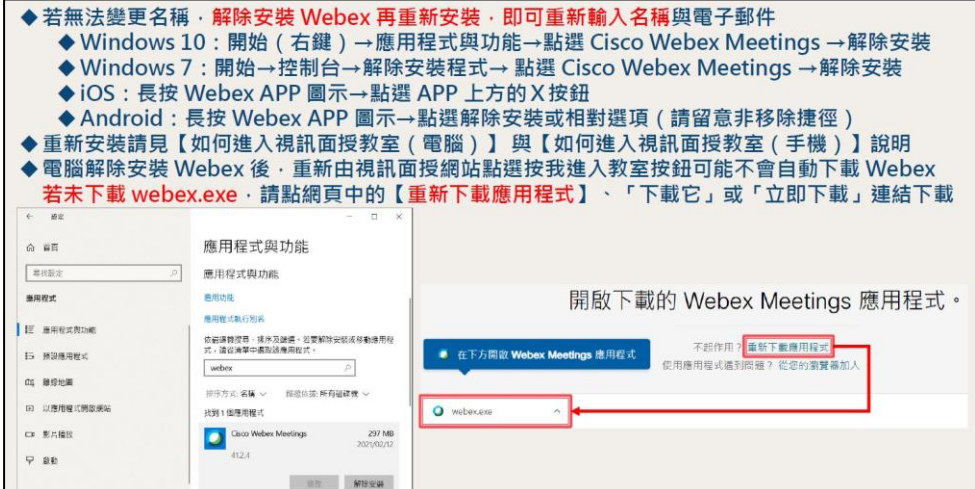

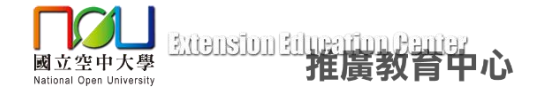

#### 七、課程檔案下載(僅限電腦版使用,手機/行動裝置不支援此功能)

1. 若老師將檔案透過共享提供同學下載時,同學的畫面會出現檔案傳送視窗,點選要 下載的檔案後再點選【下載】,若同學不小心將視窗關閉,可透過點選左上【檔案】 →【傳送】再次下載檔案。

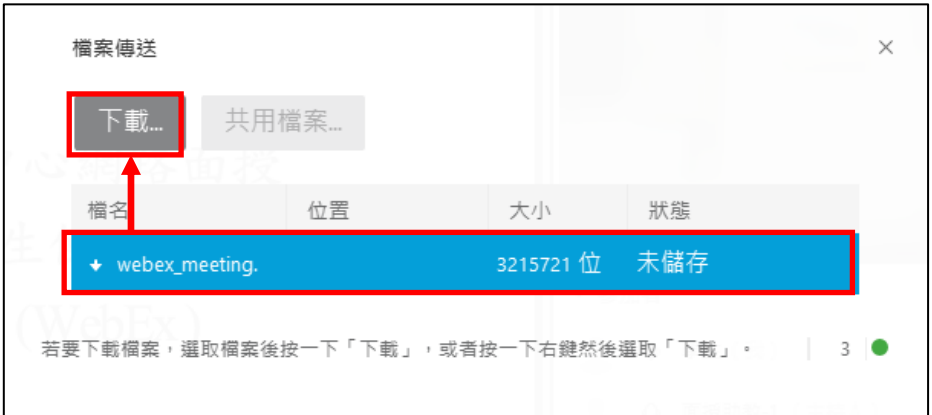

2. 同學可將下載的檔案儲存於桌面或是資料夾中。

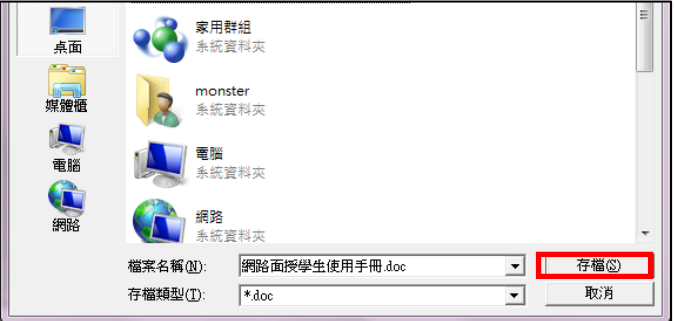

八、常見問題

#### **Q1.** 為什麼我點畫面右上方【登入】後,輸入使用者名稱和密碼卻錯誤無法登入?

- A:進入課程教室方法為,點選【按我進入教室】後,直接在您的姓名輸入中文姓名, 電子郵件地址輸入常用的電子信箱後,點擊【加入】即可進入課程教室,並非是點 選右上方的登入。
- **Q2.** 我的瀏覽器為 **IE11**,附加元件無法安裝該怎麼辦?
- A:請先開啟 Internet Explorer 於上方功能表列點選【工具】→【網際網路選項】→ 【進階】,並在設定下方尋找【加強的受保護模式】將其取消勾選。

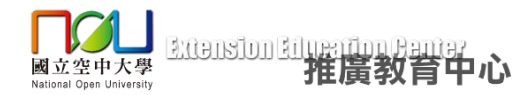

#### **Q3.** 我已裝上耳機麥克風**(**或喇叭**)**為何還是無法聽到老師的聲音或無法發言?

A:1. 請確認已加入語音整合會議,連線至音訊。

2. 請關閉其他與上課無關的應用程式。

3. 當同學的桌上型電腦機殼前後端皆有喇叭或耳機及麥克風的插孔時,請注意只能 選擇機殼前端或後端的一組使用,例如機殼前端插有耳機麥克風時,請注意後方不要 接上喇叭或另一組耳機麥克風,否則會造成其中一組喇叭或耳機及麥克風無法使用 (沒有聲音)。

4. 部分耳機麥克風有線控裝置,請檢查麥克風開關是否開啟(ON)及耳機音量須調整 至適當大小。

#### **Q4.** 我的瀏覽器為 **Microsoft Edge**,無法進入教室該怎麼辦?

A:請點選右上方【更多動作】→【使用 Internet Explorer 開啟】。

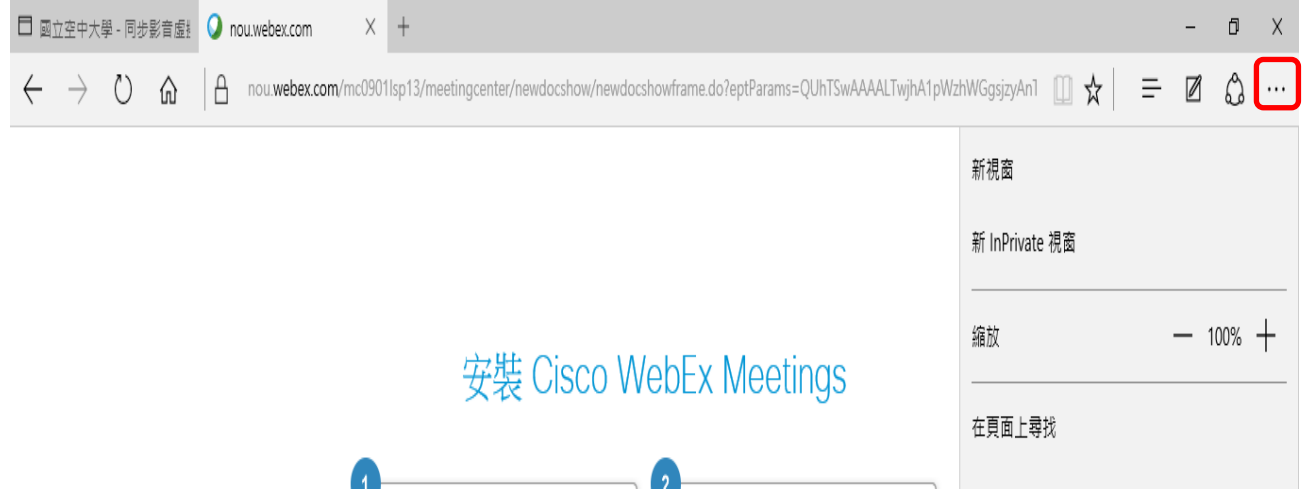

#### **Q5.** 我該如何升級我的瀏覽器到 **IE11?**

A:至【<http://windows.microsoft.com/zh-tw/internet-explorer/download-ie>】→ 【取得 Internet Explorer 11】,下載後執行並安裝

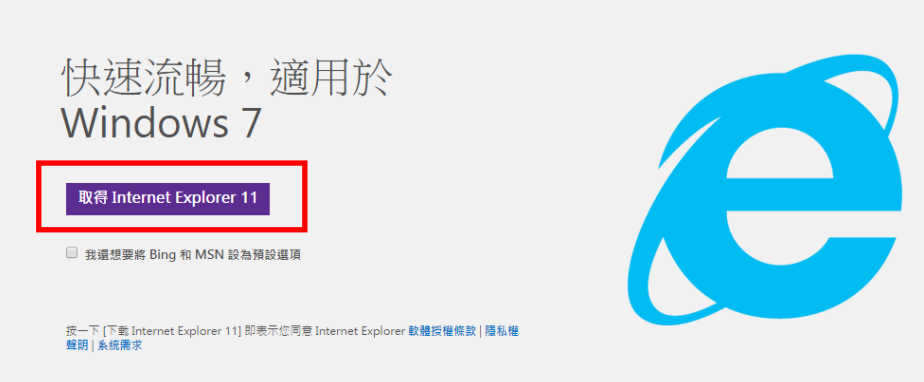

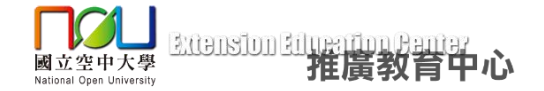

<span id="page-29-0"></span>附件 2-網路學苑簡易操作說明

國立空中大學推廣教育中心學分班「網路學苑」簡易操作說明 國立空中大學推廣教育中心網路學苑,僅開放修讀本中心學分班課程學員複習使用。

#### 一、推廣學號(網路學苑帳號)查詢

1.「推廣教育中心網路報名系統」網址

<https://eec.nou.edu.tw/pop/signup/PopMainAction.do?method=index>,點選網頁中學員登入/登出, 輸入帳號、密碼,確認送出。

(帳號預設值為身份證號、英文字母為大寫;密碼預設值為西元生日共八碼,例 68 年 08 月 16 日生,請輸入 19790816。)

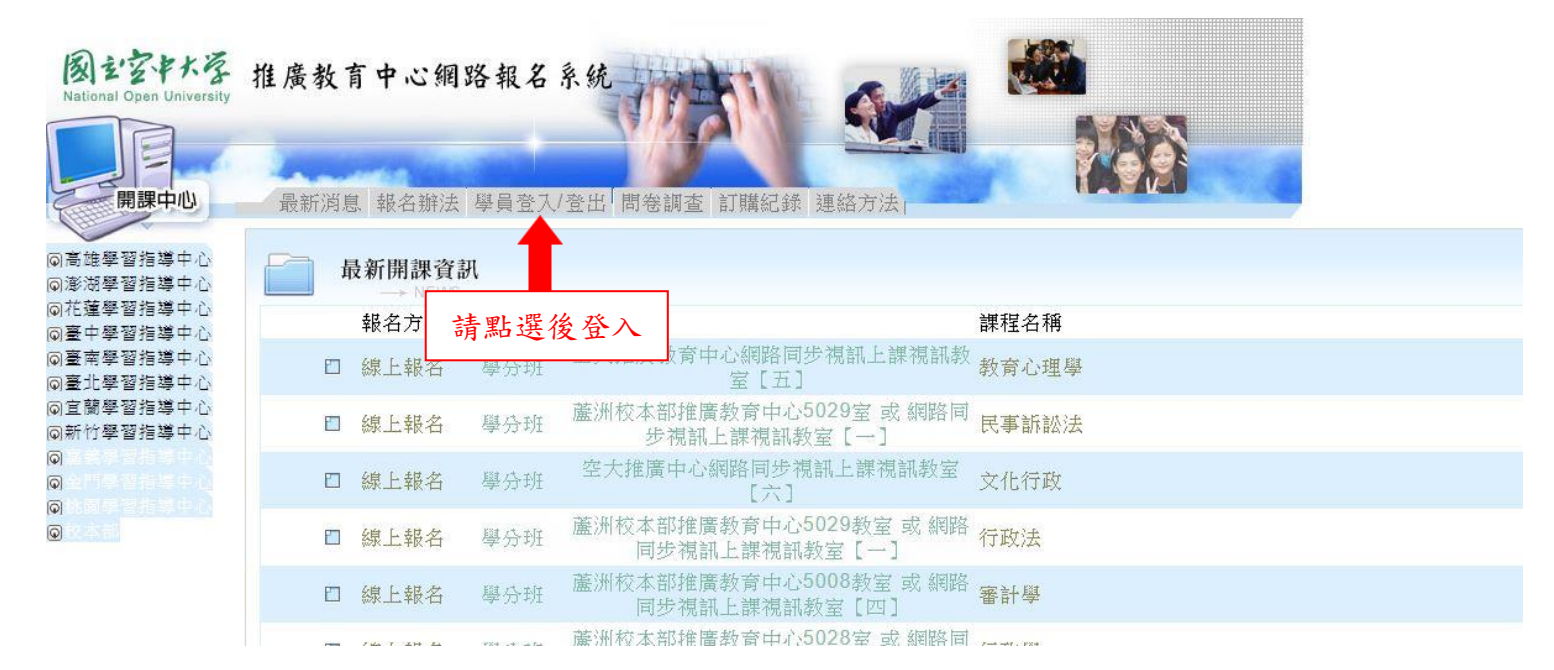

2. 登入後,學號欄位顯示即為學員於推廣中心的學號,此學號即為網路學苑的登入帳號。

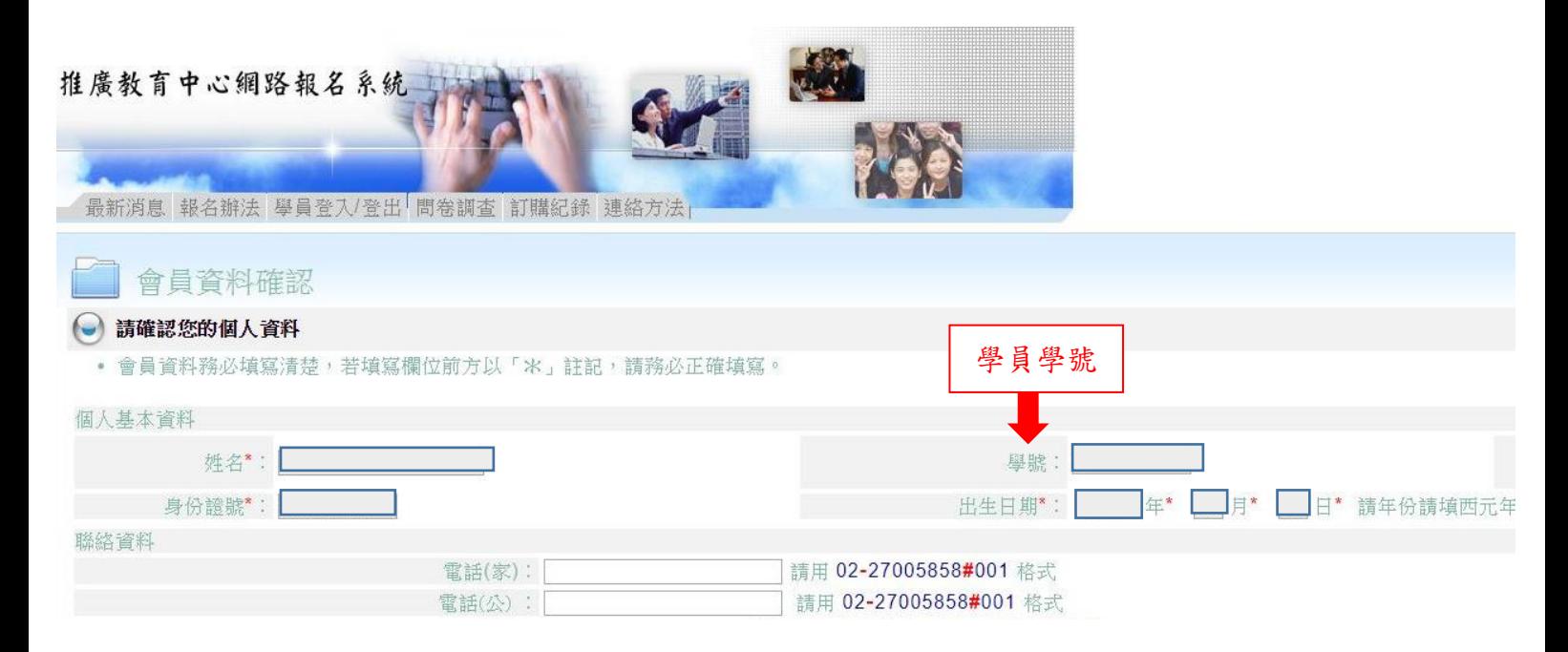

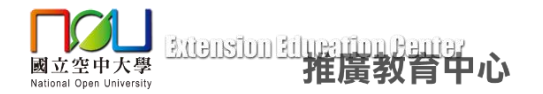

#### 二、登入網路學苑系統

1. 「網路學苑」網址 <http://lod.nou.edu.tw/>,點選網頁右上角登入,輸入帳號、密碼後點按登入。 (登入帳號為推廣學號,密碼預設為 **nou123456)**

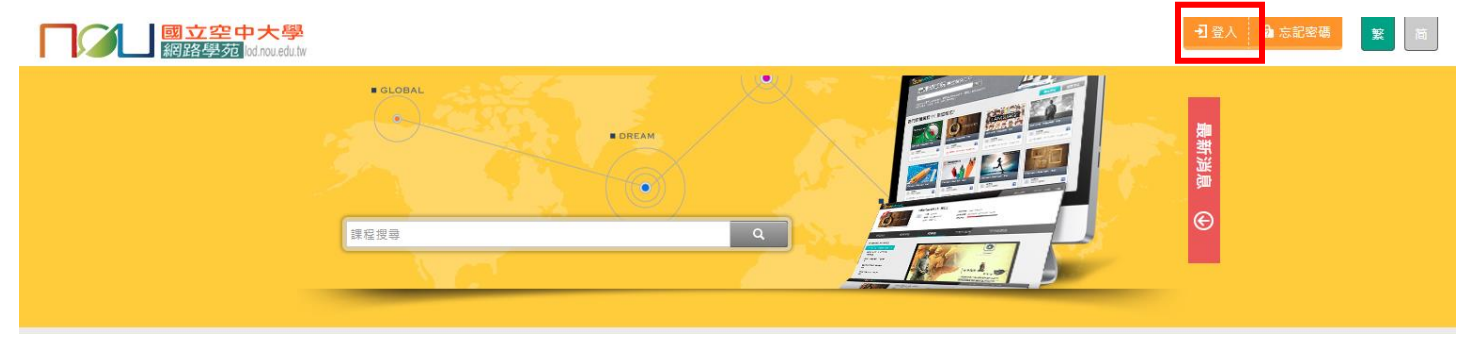

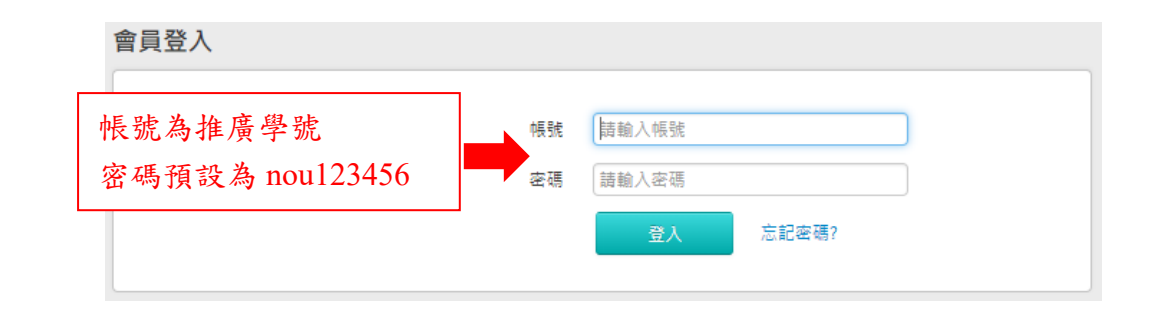

# 【重要事項】

- ※網路學苑帳號於課程開課 3 天後開放修課學員登入,修課學員請依第一步驟【推廣學號(網 路學苑帳號)查詢】查詢帳號。(登入帳號為推廣學號,審碼預設為 nou123456)。
- ※若該課程尚未開課及開課3天內,網路學苑不開放學員登入、觀看複習影片,開課3天後 才開通學員的登入及觀看權限,權限開放後,若依照登入步驟無法進入網路學苑者,請與 本中心聯絡。
- ※收看網路學苑課後複習影片,並無法列入出席時數的採計,若缺席及請假時數超過總時數 的三分之一,將不予發放推廣教育中心學分證明書。
- ※網路學苑複習平台 為修課學員複習使用,課程進行中可無限次登入複習,課程結束後約2 至 3 個月會下架,不再開放學員登入觀看。
- ※如有疑問請 email 至 noueec@mail.nou.edu.tw 或撥打本中心專線 0800-899355 詢問。

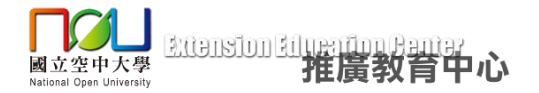

# 三、觀看錄影複習檔

1.登入後,於課程列表中點選要觀看錄影檔的課程名稱。

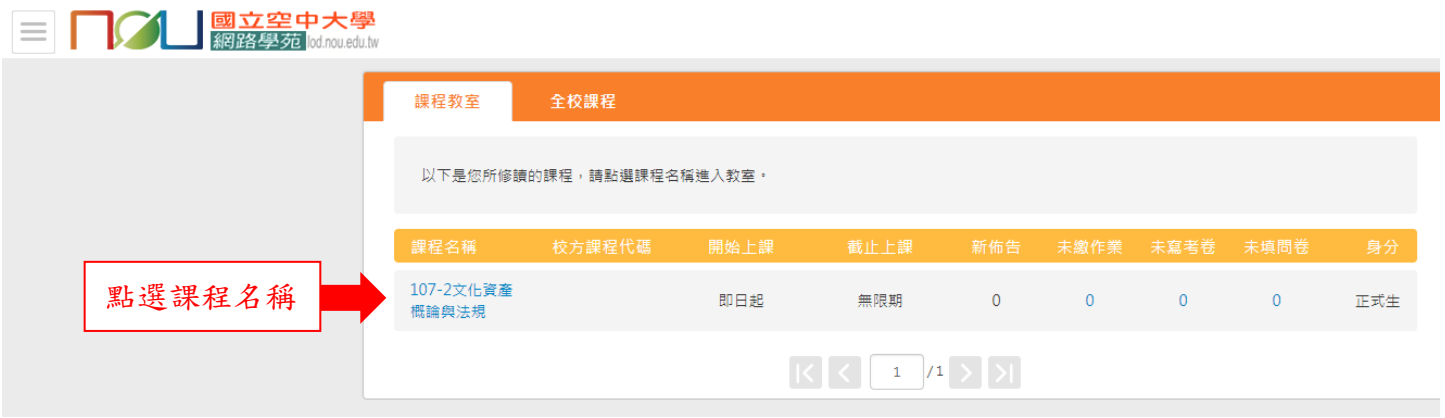

2.於網頁左側點選錄影檔名稱,右側即會出現複習檔影片,點按影片即可播放觀看。

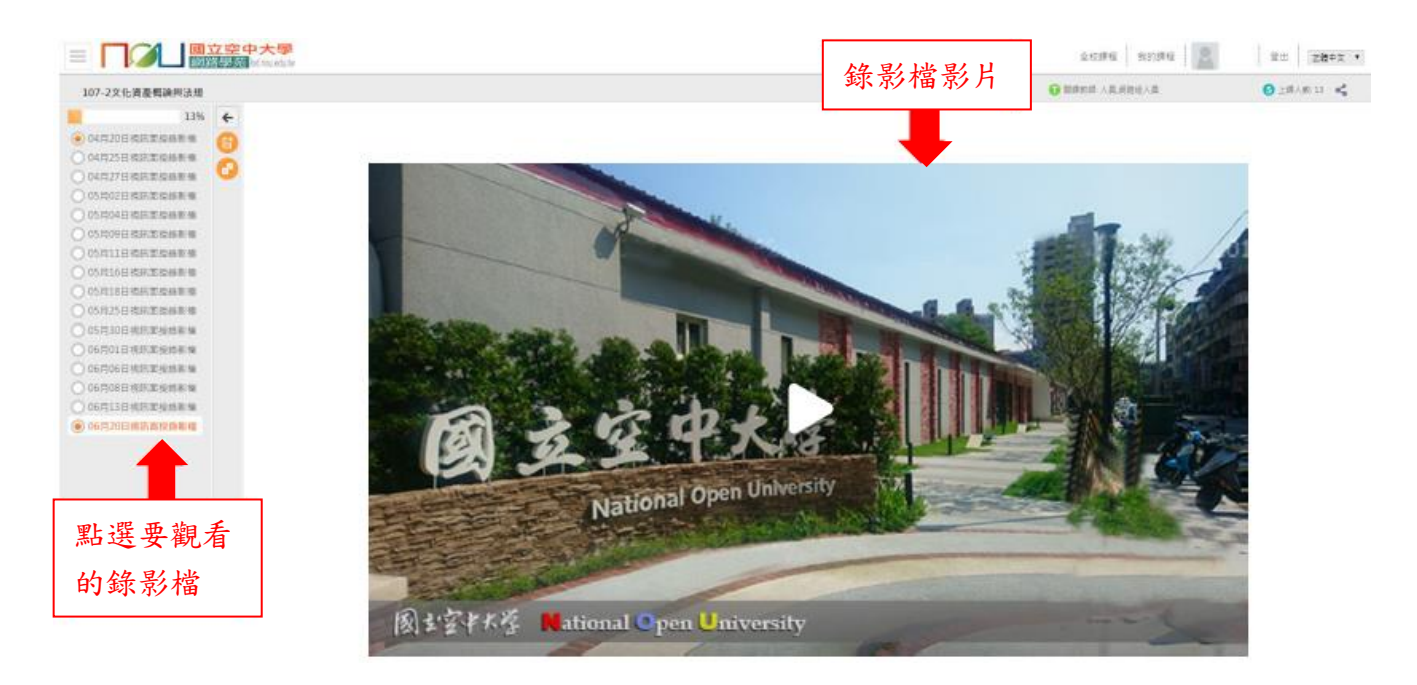

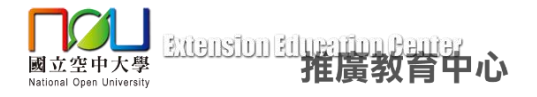

# 四、下載課程講義或資料

1.登入後,於課程列表中點選要下載資料的課程名稱。

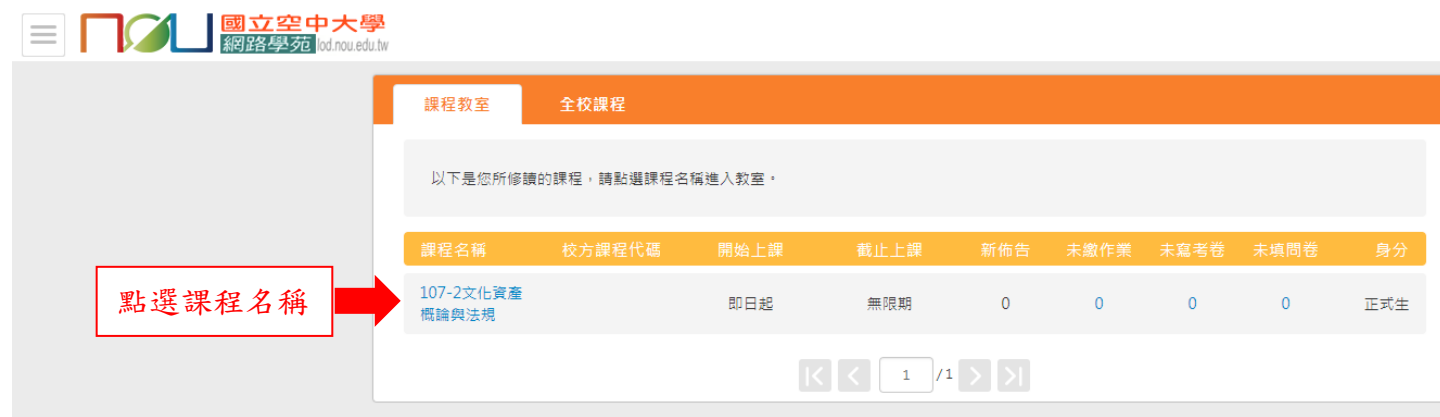

2.於網頁左側點選要下載的資料名稱,右側即會出現下載按鈕,點選按鈕即可下載檔案。

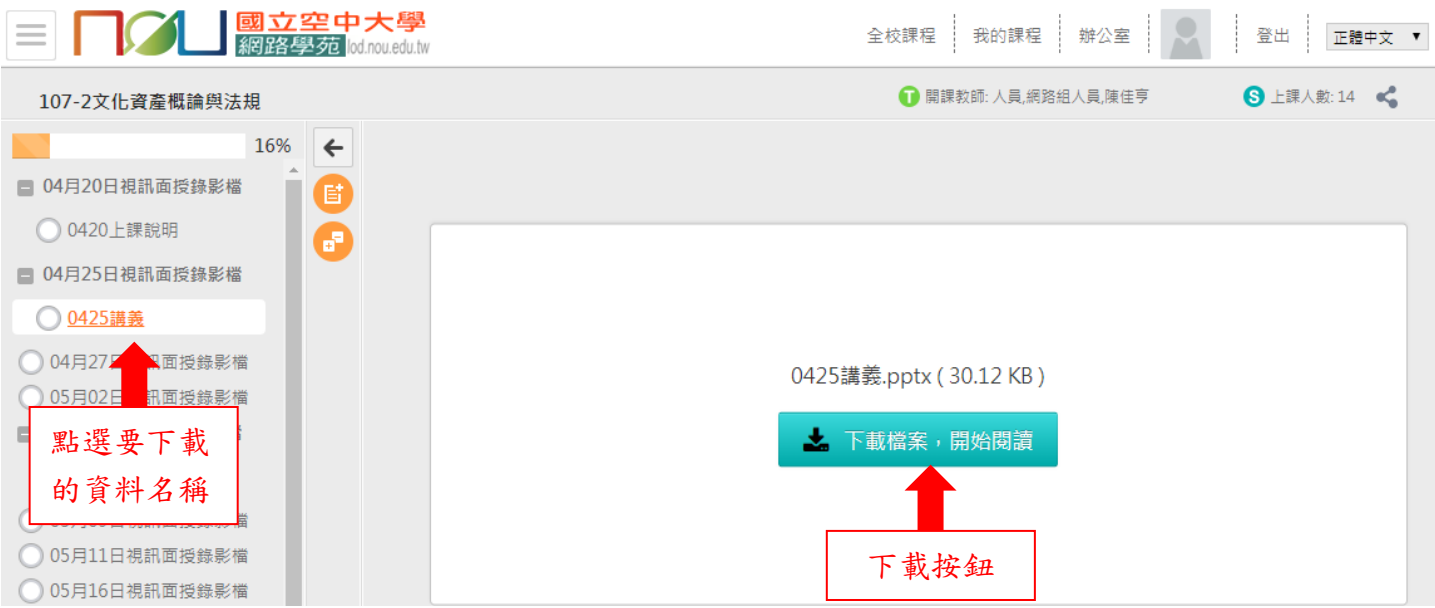

# ※檔案如為 PDF 檔,點選檢視畫面右上角下載圖示,即可下載檔案。

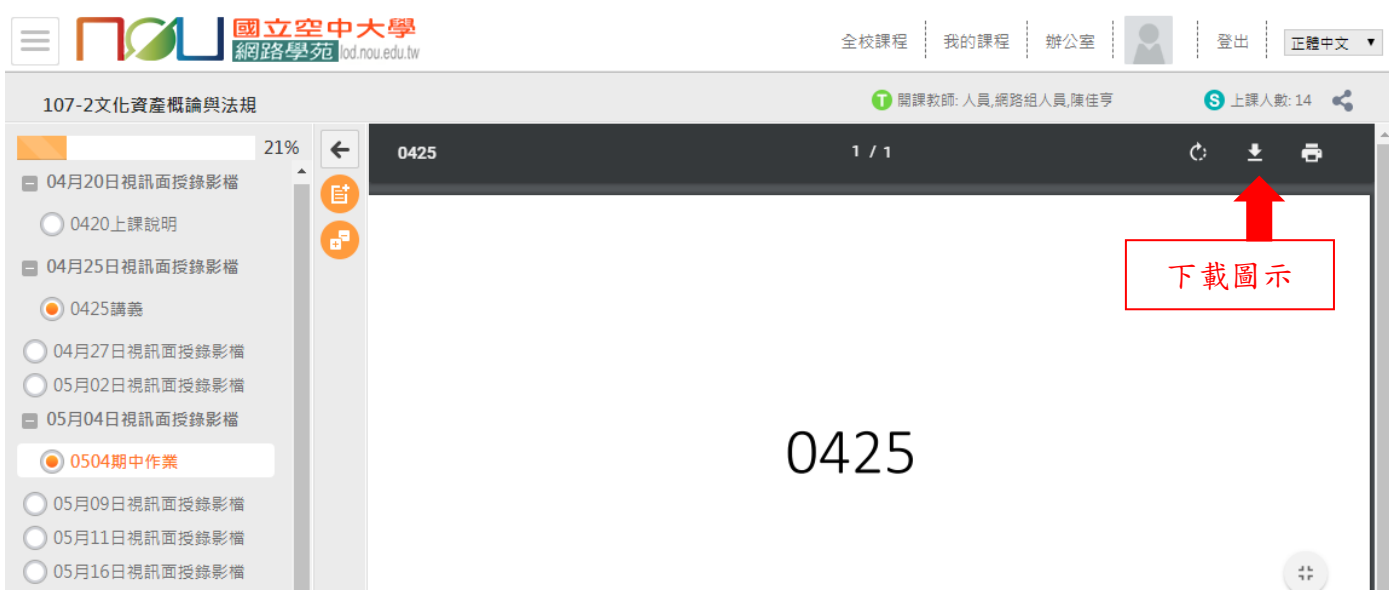